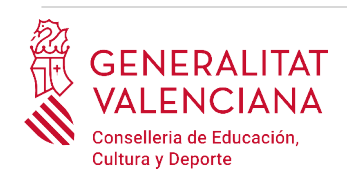

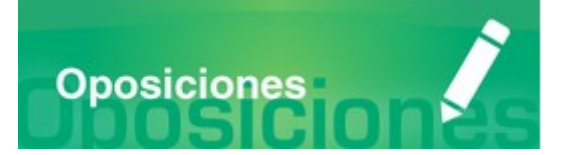

# Guía de usuario

# **INSCRIPCIÓN TELEMÁTICA OPOSICIONES A CUERPOS DOCENTES**

# "CATEDRÁTICOS"

# **GUÍA DE USUARIO**

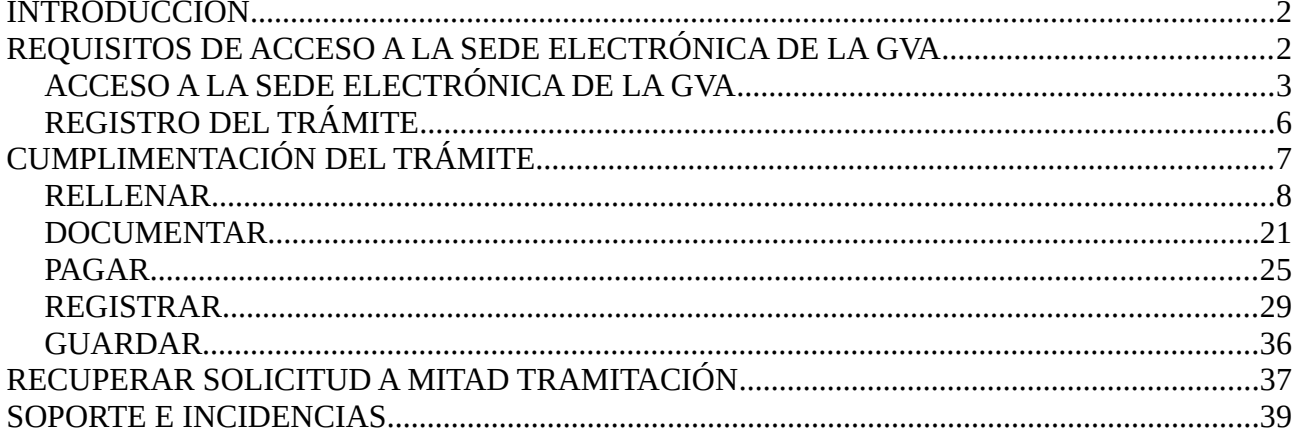

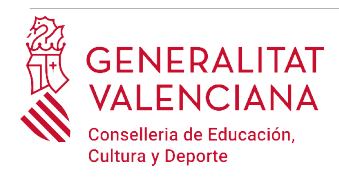

# <span id="page-1-1"></span>**INTRODUCCIÓN**

El presente documento es una guía de ayuda a las personas aspirantes que deseen inscribirse en el procedimiento selectivo de acceso a los cuerpos de catedráticos de Enseñanza Secundaria y catedráticos de Escuelas Oficiales de Idiomas.

La guía recoge todos los pasos a realizar por la persona aspirante para la tramitación telemática de la inscripción en un procedimiento selectivo para cuerpos docentes.

Además se incluyen enlaces a diversos documentos de ayuda.

El trámite telemático de inscripción se cumplimenta en la sede electrónica de la Generalitat Valenciana. Para acceder al mismo hay que dirigirse:

- al buscador de empleo de la GVA ([https://www.gva.es/es/inicio/atencion\\_ciudadano/buscadores/busc\\_empleo\\_publico](https://www.gva.es/es/inicio/atencion_ciudadano/buscadores/busc_empleo_publico)) y buscar la oferta de empleo correspondiente.
- o al portal web de la Conselleria de Educación, Cultura y Deporte (<http://www.ceice.gva.es/es/web/rrhh-educacion/oposiciones>), apartado de "*Inscripción*" del cuerpo convocado.

# <span id="page-1-0"></span>**REQUISITOS DE ACCESO A LA SEDE ELECTRÓNICA DE LA GVA**

Tal y como se ha comentado en la introducción, el trámite telemático de inscripción se cumplimenta en la sede electrónica de la GVA. Los requisitos de acceso a la sede son ([https://sede.gva.es/es/per](https://sede.gva.es/es/per-a-comencar)[a-comencar\)](https://sede.gva.es/es/per-a-comencar):

- Ordenador con conexión a Internet
- Sistemas operativos recomendados: Microsoft Windows 7 o superior; Ubuntu, Linux y Lliurex 15; macOS 10.14 o superior
- Navegadores
	- Google Chrome 46 o superior
	- Mozilla Firefox 41.0.1 o superior
	- Microsoft Edge v20
	- Safari 9.0 o superior

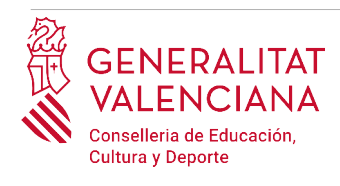

## <span id="page-2-0"></span>**ACCESO A LA SEDE ELECTRÓNICA DE LA GVA**

Para acceder a la sede electrónica de la GVA hay que presionar sobre el botón "*Acceder"*.

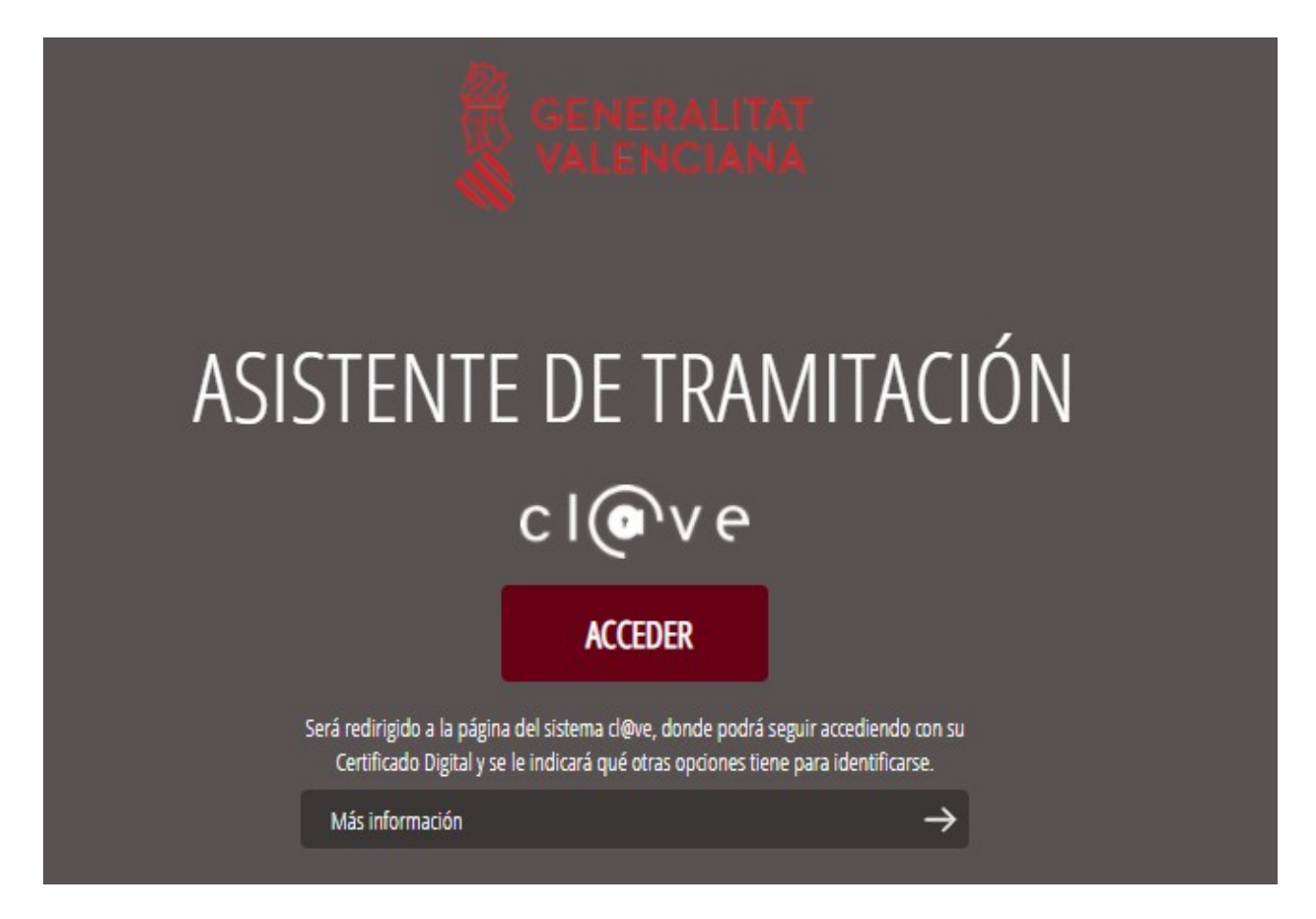

Una vez se haya accedido la sede muestra dos modos de autenticación:

- directamente utilizando certificado electrónico
- a través del sistema Cl@ve permanente

Si se opta por acceso con "*Certificado digital*" se debe tener instalado un certificado en el dispositivo desde el que se va a acceder. Dicho certificado debe estar incluido en la lista de certificados admitidos [\(http://administracionelectronica.gob.es/Pae/aFirma-Anexo-PSC](http://administracionelectronica.gob.es/Pae/aFirma-Anexo-PSC)). Los certificados más comunes son los emitidos por la Fábrica Nacional de Moneda y Timbre (FNMT) y por la Agencia de Tecnología y Certificación electrónica (ACCV); y el DNI electrónico (DNIe). Este método no requiere registro en el sistema Cl@ve.

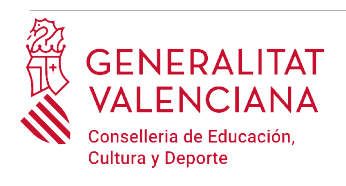

Si se opta por el acceso con Cl@ve únicamente se podrá elegir el modo de identificación de Cl@ve permanente.

Las opciones de cada manera de acceso se muestran brevemente a continuación, junto con las webs de ayuda acerca de como obtener un certificado, cómo instalarlo o cómo registrarse en el sistema Cl@ve.

Tabla de métodos de accesos a la Sede electrónica:

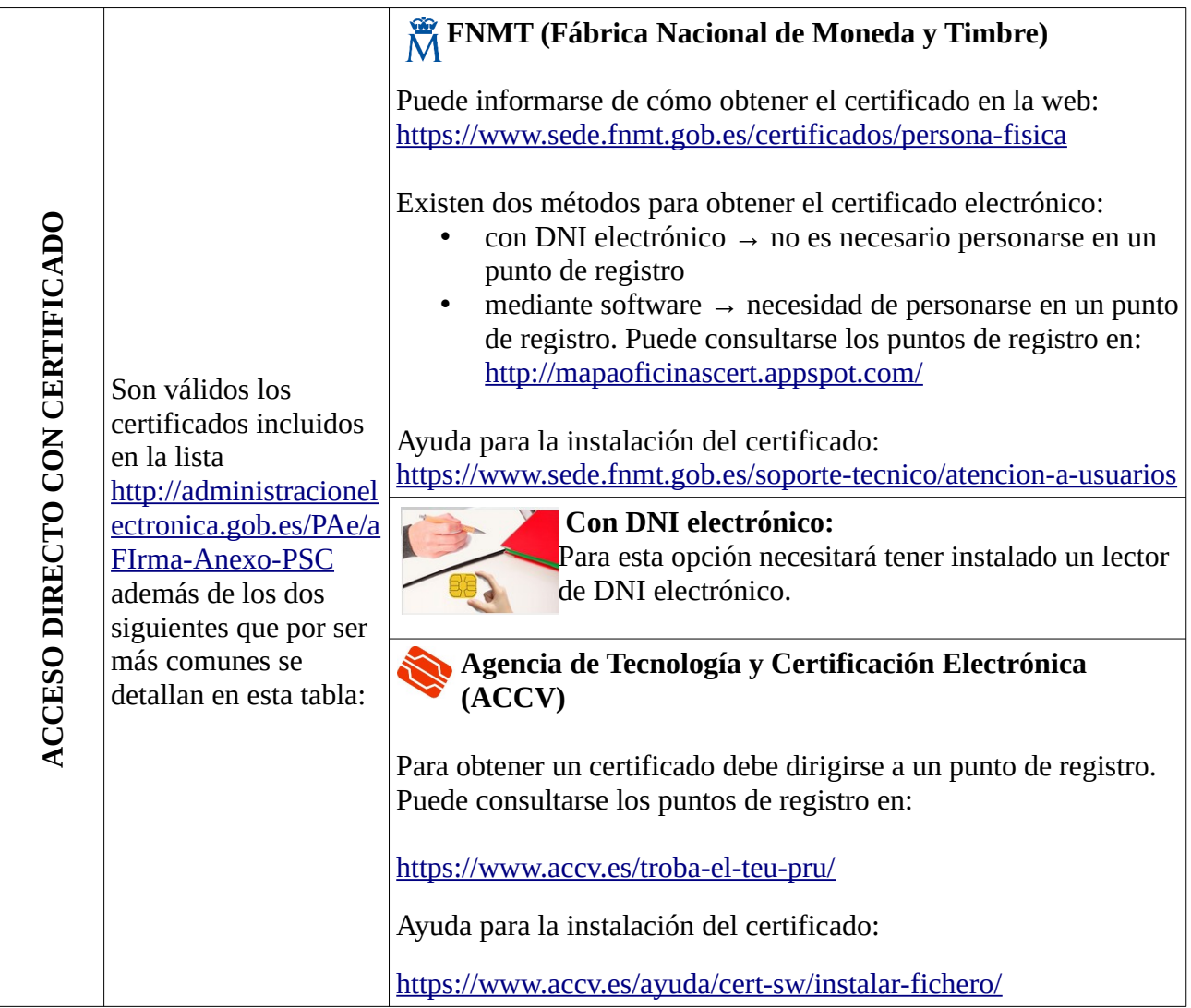

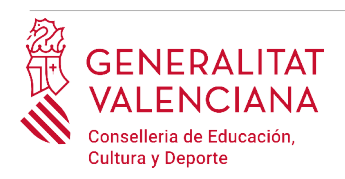

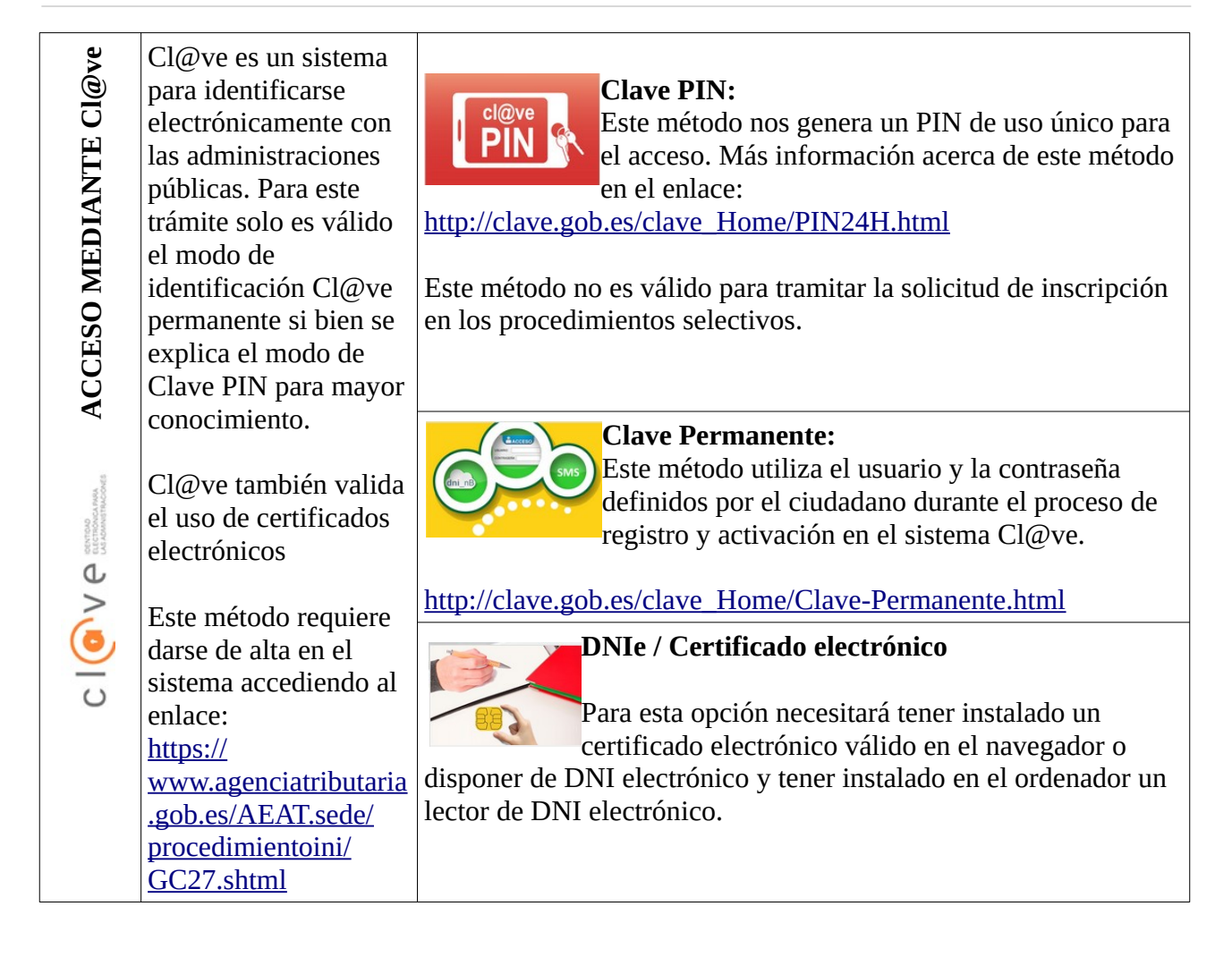

Las dudas sobre el acceso mediante certificado electrónico, pueden consultarse en las siguientes webs de ayuda. Si tras la consulta de las webs persiste el problema se puede contactar con el soporte técnico.

- Guía de ayuda para problemas de acceso y firma  $\rightarrow$ [http://www.gva.es/contenidos/publicados/Guia\\_para\\_revisar\\_problemas\\_de\\_acceso\\_y\\_firma](http://www.gva.es/contenidos/publicados/Guia_para_revisar_problemas_de_acceso_y_firma_v7.pdf) [\\_v7.pdf](http://www.gva.es/contenidos/publicados/Guia_para_revisar_problemas_de_acceso_y_firma_v7.pdf)
- Preguntas frecuentes de acceso a trámites de la GVA con certificado electrónico→ <http://www.dgtic.gva.es/es/web/faq-tramita/acces-amb-certificat>
- Listado de preguntas frecuentas publicado en el apartado "*Inscripción"* del portal de la conselleria, del cuerpo convocado. (<http://www.ceice.gva.es/es/web/rrhh-educacion/oposiciones>)

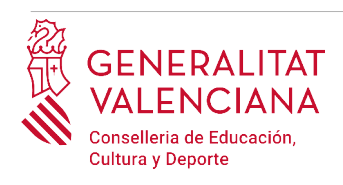

- Problemas con la instalación y el uso de certificados electrónicos de la Agencia de Certificación de la Comunitat Valenciana (ACCV): teléfono **963866014 .** O rellenando el formulario en http://www.accv.es/contacta
- Otros problemas técnicos con el acceso al trámite de inscripción: **961040504**

Las dudas sobre el acceso mediante el sistema Cl@ve, pueden consultarse en las siguientes webs de ayuda. Si tras la consulta de las webs persiste el problema se puede contactar con el soporte técnico.

- Preguntas frecuentes de acceso a trámites de la GVA mediante sistema Cl@ve: <http://www.dgtic.gva.es/es/web/faq-tramita/acces-amb-clau>
- Dudas y problemas con el uso de Cl@ve: teléfono **060** (servicio prestado por la Administración General del Estado, +34 902887060 para llamadas desde fuera de España)
- Listado de preguntas frecuentas publicado en el apartado "*Inscripción"* del portal de la conselleria, de los distintos cuerpos convocados ([http://www.ceice.gva.es/es/web/rrhh](http://www.ceice.gva.es/es/web/rrhh-educacion/oposiciones)[educacion/oposiciones](http://www.ceice.gva.es/es/web/rrhh-educacion/oposiciones))
- Otros problemas técnicos con el acceso al trámite de inscripción: **961040504**

## <span id="page-5-0"></span>**REGISTRO DEL TRÁMITE**

Para que un trámite telemático conste presentado ante la Administración se deberá firmar y registrar electrónicamente. De no hacerlo así, la persona aspirante no figurará en las listas de admitidos y excluidos.

Para firmar y registrar las solicitudes es necesario: tener instalado el programa *Autofirma* o utilizar la firma del sistema Cl@ve (Cl@ve Firma).

- El programa *Autofirma* puede descargarse en el enlace: <http://firmaelectronica.gob.es/Home/Descargas.html>
- Para firmar con el sistema Cl $\omega$ ve Firma, se debe estar registrado en el sistema Cl $\omega$ ve, tener activado la clave permanente y conocer la contraseña. Con Cl@ve Firma se utiliza un certificado almacenado en la nube. En el apartado correspondiente de este documento se mostrará a la persona aspirante la manera de generar y acceder al certificado almacenado en la nube de Cl@ve. Más información sobre el sistema Cl@ve Firma: [http://clave.gob.es/clave\\_Home/dnin.html](http://clave.gob.es/clave_Home/dnin.html)

Solamente se podrá usar la firma de Cl@ve si el registro en el sistema se realizó a través de internet mediante certificado electrónico o personándose en un punto de registro. Si el registro se realizó mediante una carta de invitación no podrá utilizarse la firma de Cl@ve.

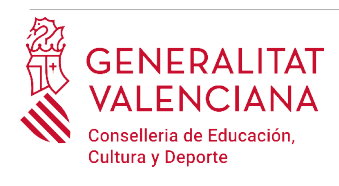

# <span id="page-6-0"></span>**CUMPLIMENTACIÓN DEL TRÁMITE**

Tras acceder al trámite (enlaces indicados en el apartado [Introducción](#page-1-1) de este documento), para comenzar la solicitud debe pincharse sobre el botón verde "*Nueva tramitación*":

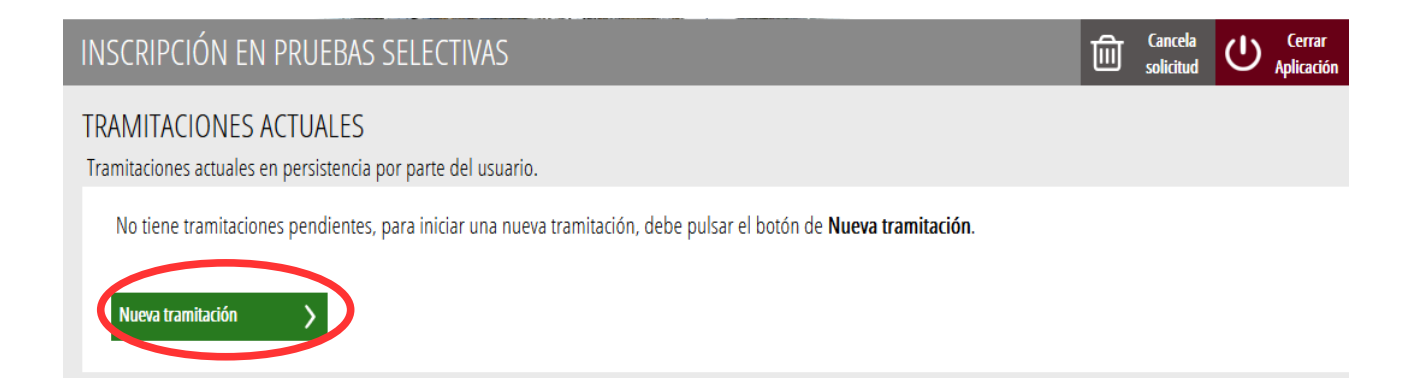

Al iniciar una nueva tramitación se muestra una pantalla en la que se informa de los apartados de los que consta la cumplimentación del trámite. Apartados:

- Rellenar
- Anexar o Documentar
- Pagar
- Registrar
- Guardar

Para que un trámite esté completo hay que pasar por todos los apartados. En caso contrario el trámite estará incompleto y por tanto no presentado, lo que significa la no inclusión de la persona aspirante en el procedimiento.

Para empezar el trámite y cumplimentar los apartados de los que consta se debe hacer clic en "*Comenzar".*

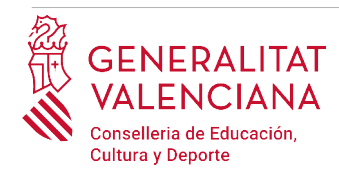

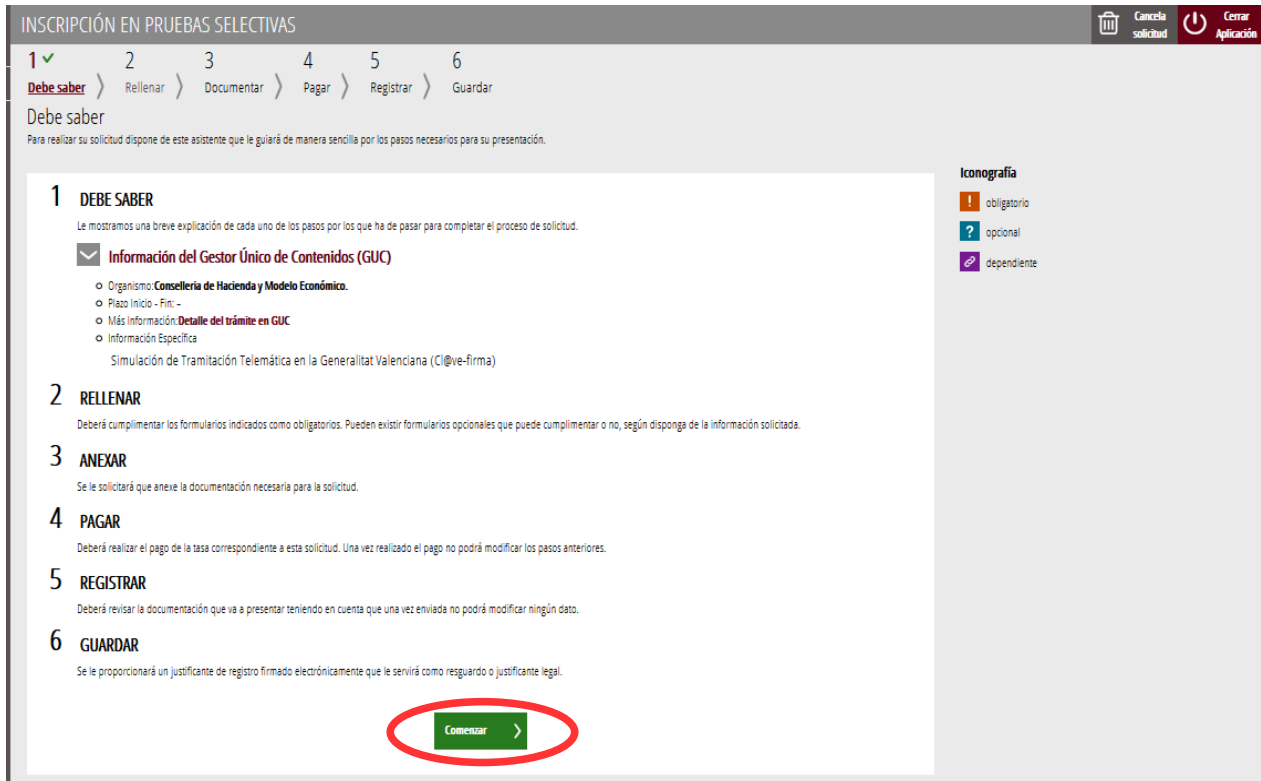

Al presionar en el botón "*Comenzar"*, se accede al apartado siguiente del trámite (*"Rellenar"*).

## <span id="page-7-0"></span>**RELLENAR**

En este apartado se ha de seleccionar el primer formulario a cumplimentar, haciendo clic sobre "*Datos del declarante y de la solicitud*" tal y como se muestra en la siguiente imagen:

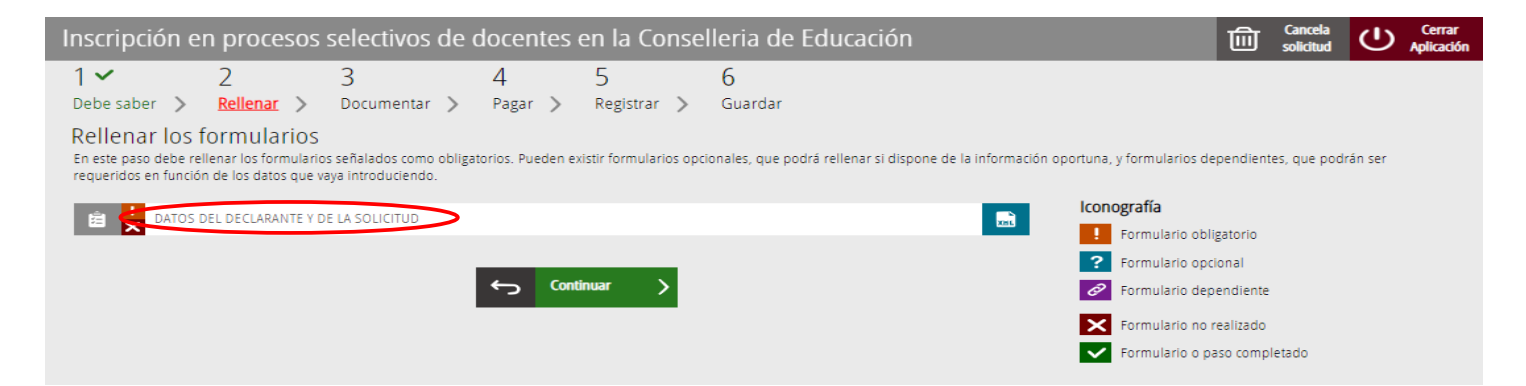

Al presionar sobre "*Datos del declarante y de la solicitud"*, se accede a una pantalla que muestra 2 bloques de contenidos para rellenar. Los **campos con asterisco son de obligada cumplimentación**; si no se rellenan la aplicación avisará de que se deben rellenar para continuar.

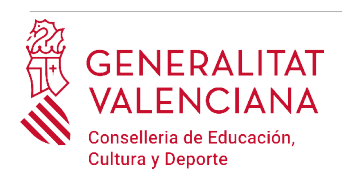

Apartados a cumplimentar. Se hará hincapié solo en los campos obligatorios:

#### A) DATOS DEL DECLARANTE:

- El **NIF/NIE, el primer y segundo apellido y el nombre** se obtienen en la autenticación (del certificado digital o del registro en el sistema Cl@ve) por lo que aparecen por defecto.
- **Número de soporte (solo para personas extranjeras).** Las personas de nacionalidad no española deben incluir su número de soporte. En la siguiente información, obtenida de la web de la Agencia Tributaria, se indica dónde localizar el número de soporte:

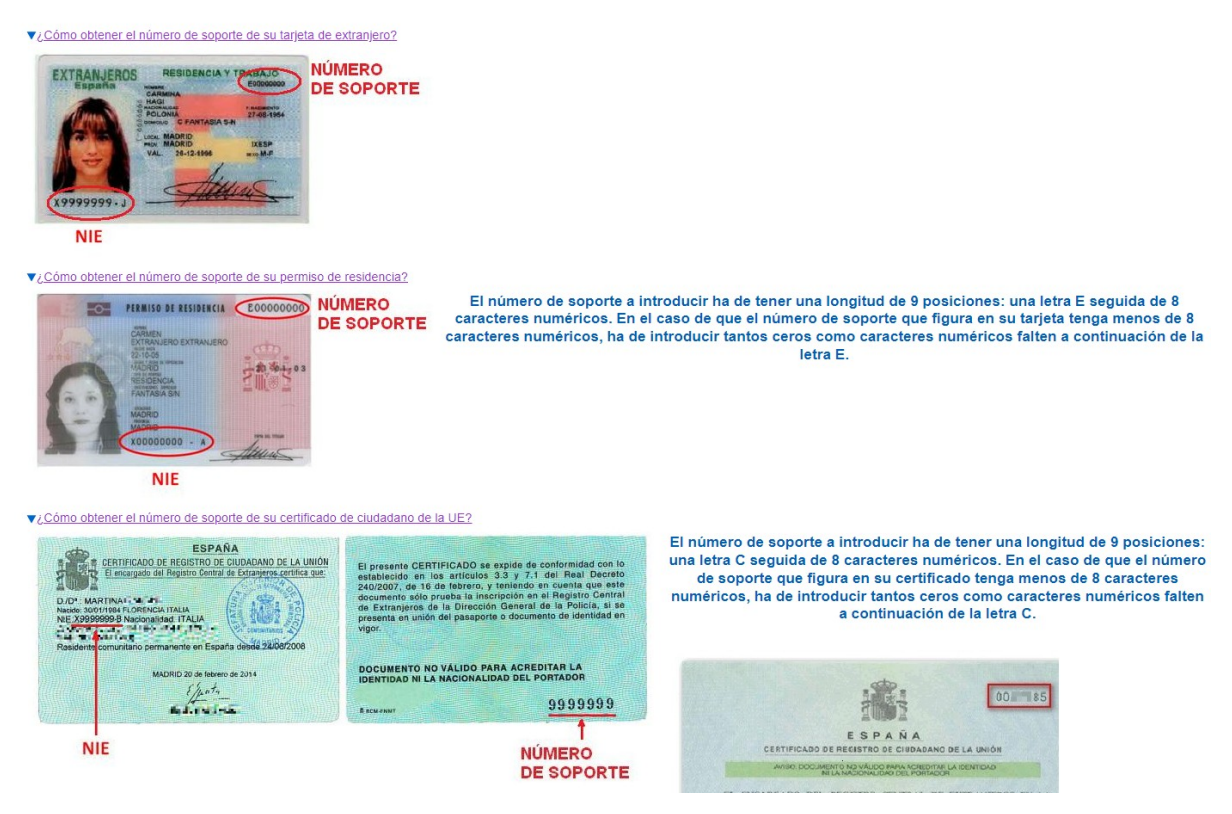

- **Domicilio**: tipo de vía, nombre de la vía, número y puerta, provincia (las provincias de la Comunidad Valenciana aparecen las primeras), municipio y código postal (CP).
- **Correo electrónico** de contacto.
- **Teléfono** de contacto.
- **Fecha de nacimiento**: formato (dd/mm/aaaa).
- **Sexo**
- **Nacionalidad**: a elegir del desplegable. La nacionalidad Española aparece como primera opción del desplegable. En el caso de personas aspirantes extranjeros con NIE, se deberá

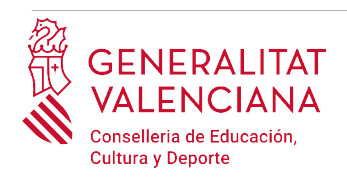

anexar (dependiendo del país de procedencia), en el apartado correspondiente ("*Documentar"*), la documentación justificativa de que cumplen el requisito de nacionalidad para poder participar en el procedimiento.

Para velar por el cumplimiento de la LOPD, en el caso de que la persona declarante se acoja a las situaciones que se detallan a continuación, deberá, una vez finalizado y registrado el trámite de inscripción, cumplimentar un trámite telemático adicional para aportar la documentación (sensible) que justifique dicha situación:

- declarantes víctimas de actos de violencia de género que deseen ser tratadas durante el proceso selectivo con una identidad ficticia para proteger su intimidad, de acuerdo al artículo 63 de la Ley Orgánica 1/2004, de 28 de diciembre, de Medidas de Protección Integral contra la Violencia de Género, deberán aportar, en el trámite adicional, alguno de los medio de prueba previstos en el artículo 9.1 o 9.2 de la Ley 7/2012, de 23 de diciembre, de la Generalitat, integral contra la violencia sobre la mujer en el ámbito de la Comunitat Valenciana;
- declarantes víctimas de actos de violencia de género que deseen acogerse a la tasa reducida por dicha condición, deberán aportar, en el trámite adicional, alguno de los medios de prueba previstos en el artículo 9.1 o 9.2 de la Ley 7/2012, de 23 de diciembre, de la Generalitat, integral contra la violencia sobre la mujer en el ámbito de la Comunitat Valenciana;
- declarantes que deseen ser tratados durante el proceso selectivo con la identidad que figura en su tarjeta de reconocimiento del derecho a la identidad y a la expresión de género, de acuerdo a la Ley 8/2017, de 7 de abril, de la Generalitat, integral del reconocimiento del derecho a la identidad y a la expresión de género en la Comunitat Valenciana, deberán aportar, en el trámite adicional, la tarjeta expedida por los órganos competentes;
- declarantes que poseen un grado de diversidad funcional igual o superior al 33%, que deseen acogerse a la tasa reducida y/o a la reserva de plazas para personas con diversidad funcional deberán aportar, en el trámite adicional, la certificación expedida por la Conselleria de Igualdad y Políticas Inclusivas o por los órganos competentes en otras CCAA. Si la documentación ha sido expedida en la Comunidad Valenciana, la Administración podrá realizar la consulta telemática si la persona aspirante no se opone. En este último caso, no será necesario cumplimentar el trámite adicional. En caso de oposición o de documentación expedida fuera de la Comunidad Valenciana, será necesario cumplimentar el trámite telemático adicional para la presentación de documentación sensible y aportar la certificación requerida;
- declarantes con diversidad funcional que necesiten adaptaciones de tiempo o medios para la realización de las pruebas selectivas, deberán aportar, en el trámite adicional, la certificación expedida por los órganos competentes.

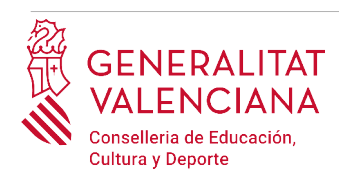

El trámite de presentación de documentación sensible se encuentra en el portal web de la Conselleria de Educación, Cultura y Deporte

(<http://www.ceice.gva.es/es/web/rrhh-educacion/oposiciones>), apartado de "*Inscripción*" del cuerpo convocado.

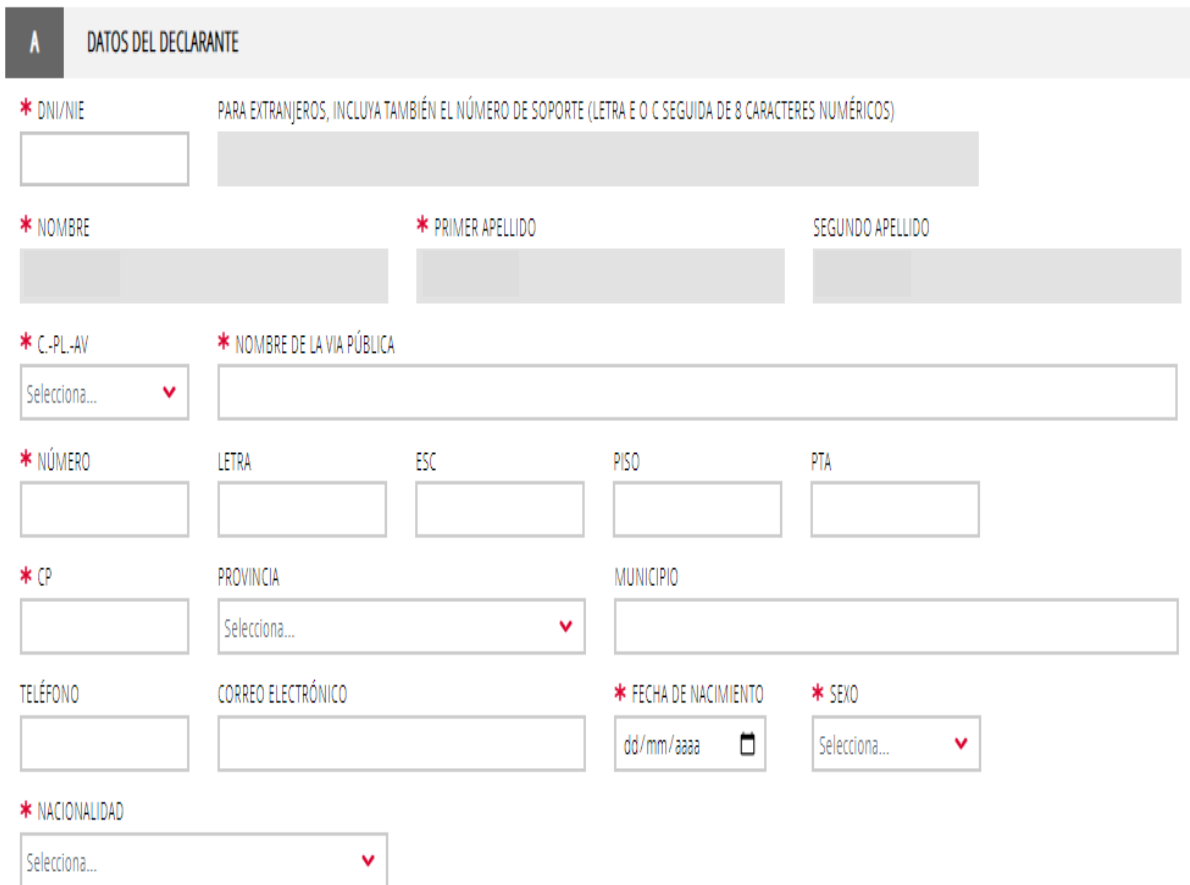

#### B) DATOS DE LA SOLICITUD:

- **Convocatoria:** seleccionar del desplegable la convocatoria por la que se participa.
- **Cuerpo**: seleccionar del desplegable el cuerpo por el que se opta.
- **Especialidad**: seleccionar del desplegable la especialidad del cuerpo por el que se desea participar.
- **Código**: Se rellenerá automáticamente al elegir la especialidad.
- **Provincia de preferencia para el examen**: seleccionar del desplegable la provincia en la que se tiene interés en realizar las pruebas, siempre que el procedimiento incluya la realización de pruebas (fase de oposición). La preferencia se tendrá en cuenta siempre que sea posible. En función del procedimiento, es posible que no aparezcan las tres provincias

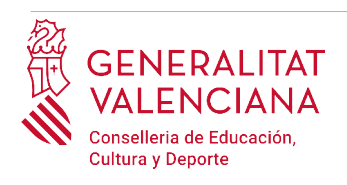

como opciones a elegir. Para el caso de catedráticos el campo estará desactivado puesto que la convocatoria no incluye la realización de pruebas.

• **Procedimiento por el que participa**: elegir del desplegable el turno por el que se desea participar. Las opciones posibles dependiendo de la convocatoria son: **LIBRE, ACCESO GRUPO SUPERIOR, ACCESO MISMO GRUPO, NUEVAS ESPECIALIDADES, RESERVA DF I , RESERVA DF II, RESERVA DF III**. Para el caso de catedráticos solo está disponible el turno LIBRE.

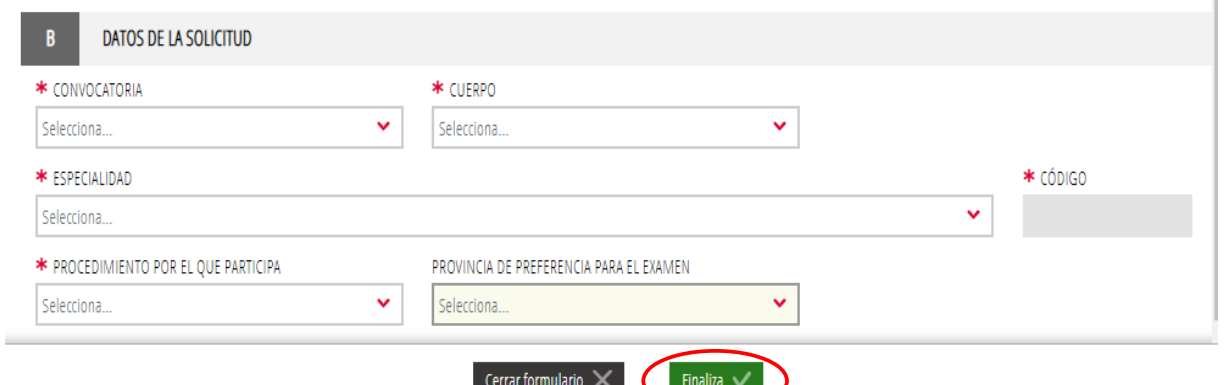

Una vez se han cumplimentados los apartados "DATOS DEL DECLARANTE" y "DATOS DE LA SOLICITUD" hay que hacer clic en el botón "*Finaliza*" que aparece en la parte inferior de la pantalla de la imagen anterior.

El trámite vuelve a la página inicial en la que aparece un nuevo formulario a cumplimentar "*Condiciones particulares y tasas"*. Hacer clic sobre el formulario para acceder al mismo.

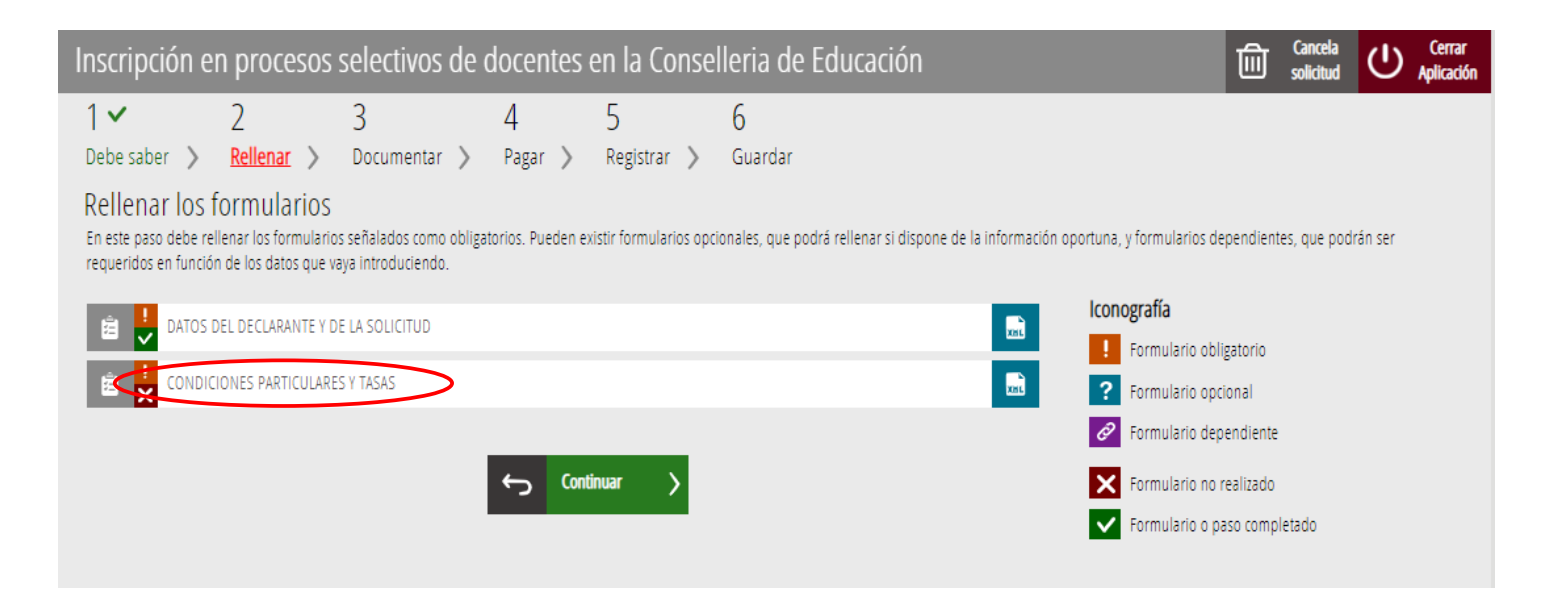

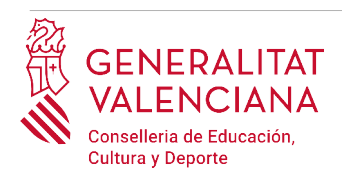

Al presionar sobre sobre el nuevo formulario "*Condiciones particulares y tasas"*, se accede a una pantalla que muestra 2 bloques de contenidos para rellenar.

C) CONDICIONES PARTICULARES DE LA PERSONA SOLICITANTE

- **Deseo ser evaluado en mi centro docente:** marcar la opción haciendo clic sobre ella, si se desea solicitar la evaluación de la actividad docente.
- **Titulación alegada para participar**: el listado aparece ordenado alfabéticamente. En el caso de que se desee filtrar la búsqueda, se puede introducir la palabra clave en el campo "FILTRO DE BÚSQUEDA" y presionar sobre la flecha del desplegable de titulaciones para ver las opciones filtradas. De esta manera se podrá elegir únicamente entre las titulaciones que incluyen la palabra descrita en el filtro. Para eliminar el filtro solo hay que borrar las palabras clave.

En el caso de no encontrar el título buscado, seleccionar la última opción del desplegable "HOMOLOGACIÓN / OTROS" (última opción de la lista) y escribir en el campo TITULACIÓN la titulación de la persona aspirante que figure en el título.

- **Titulación**: Se autocompletará si se elige la titulación del desplegable anterior. Si se elige "HOMOLOGACIÓN / OTROS" se deberá escribir a mano la titulación que figura en el título.
- **Acreditación de conocimiento de valenciano motivo de exención:** el conocimiento de valenciano se acredita con un certificado de nivel C1. La persona aspirante deberá elegir una de las opciones del desplegable:
	- Certificado de capacitación en valenciano: con esta opción se acredita el conocimiento del idioma. La persona aspirante que alegue este certificado para acreditar el conocimiento de valenciano, no podrá utilizarlo como mérito en la fase de concurso.
	- C1 valenciano o equivalente: con esta opción se acredita el conocimiento del idioma.
	- Diploma de mestre en valencià: con esta opción se acredita el conocimiento del idioma. La persona aspirante que alegue este certificado para acreditar el conocimiento de valenciano, no podrá utilizarlo como mérito en la fase de concurso.
	- C2 valenciano o equivalent: con esta opción se acredita el conocimiento del idioma. La persona aspirante que alegue este certificado para acreditar el conocimiento de valenciano, no podrá utilizarlo como mérito en la fase de concurso.

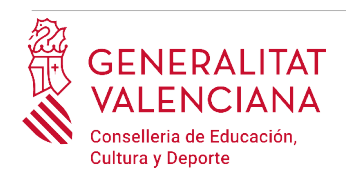

- Licenciatura/grado Filología Catalana/Valenciana: con esta opción se acredita el conocimiento del idioma. La persona aspirante que alegue este certificado para acreditar el conocimiento de valenciano, no podrá utilizarlo como mérito en la fase de concurso.
- No acreditado No exento: aquellas personas aspirantes que no dispongan de ninguna de las certificaciones anteriores para acreditar el conocimiento del idioma, deberán seleccionar esta opción, y podrán optar a la realización de una prueba para acreditar el conocimiento del idioma de acuerdo al apartado 6.2.2 de la convocatoria.

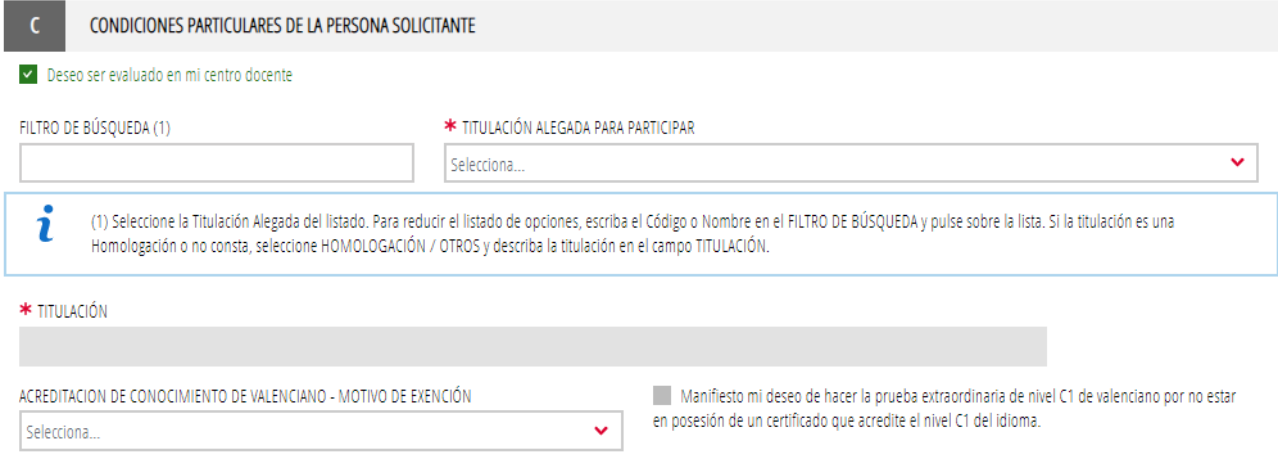

Aquellas personas que cumpliendo el requisito por poseer un certificado de C2, la capacitación de enseñanza en valenciano o un diploma de mestre en valencià, no disponen de un certificado de conocimiento de valenciano nivel C1 y deseen hacer la prueba extraordinaria deberán marcar el check correspondiente manifestando su deseo de hacerla.

En el caso de aprobar dicha prueba podrá utilizar el certificado que ya disponía como méritos.

D) TASAS

- **Tipo de tasa**: elegir el tipo de tasa que aplique a las condiciones particulares de cada persona aspirante. La tasa puede ser general y reducida. Tipos de tasa reducida:
	- Familia numerosa general
	- Familia numerosa especial
	- Familia monoparental general
	- Familia monoparental especial

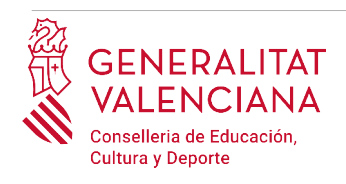

- Diversidad funcional (superior al 33%)
- Víctimas de violencia de género

Las personas aspirantes que estén exentas del pago de la tasa o tengan derecho a la reducción de ésta, deberán acreditar dicha circunstancia con la documentación pertinente o no oponerse a la consulta telemática de los datos por parte de la Administración<sup>[1](#page-14-1)</sup>.

<span id="page-14-0"></span>En el caso de acogerse a la tasa de familia numerosa o monoparental, si la documentación ha sido expedida en la Comunidad Valenciana, la Administración podrá realizar la consulta telemática si la persona aspirante no se opone. De esta manera no será necesario que se aporte documentación. Si la documentación ha sido expedida fuera de la Comunidad Valenciana o la persona aspirante se opone a la consulta telemática, será necesario que aporte la documentación en el apartado "*Documentar"* del propio trámite de inscripción. La aplicación pedirá obligatoriamente la documentación únicamente en el caso de que la persona aspirante se oponga a la consulta telemática. En caso contrario, la aportación de dicha documentación será opcional.

En el caso de acogerse a la reducción de la tasa por circunstancias de diversidad funcional, y la documentación que acredite dicha circunstancia haya sido expedida en la Comunidad Valenciana, la Administración podrá realizar la consulta telemática de la documentación si la persona aspirante no se opone. En el caso de que haya oposición a la consulta, o la documentación haya sido expedida fuera de la Comunidad Valenciana, será necesario cumplimentar el trámite adicional para la presentación de documentación sensible aportando la documentación justificativa.

En el caso de acogerse a la reducción de la tasa por circunstancias de víctimas de violencia de género, será necesario cumplimentar el trámite adicional para la presentación de documentación sensible, aportando alguno de los medios de prueba previstos en el artículo 9.1 o 9.2 de la Ley 7/2012, de 23 de diciembre, de la Generalitat, integral contra la violencia sobre la mujer en el ámbito de la Comunitat Valenciana.

El trámite de presentación de documentación sensible se encuentra en el portal web de la Conselleria de Educación, Cultura y Deporte [\(http://www.ceice.gva.es/es/web/rrhh](http://www.ceice.gva.es/es/web/rrhh-educacion/oposiciones)[educacion/oposiciones\)](http://www.ceice.gva.es/es/web/rrhh-educacion/oposiciones), apartado de "*Inscripción*" del cuerpo convocado.

<span id="page-14-1"></span>[<sup>1</sup>](#page-14-0) La Administración podrá consultar telemáticamente los datos de diversidad funcional superior al 33%, familia numerosa o monoparental expedidos en la Comunidad Valenciana, si la persona aspirante no se opone a la consulta. En el caso de familias numerosas y monoparentales cuya certificación no haya sido expedida en la Comunidad Valenciana, es necesario adjuntar la documentación en el apartado "*Documentar".*  En el caso de diversidad funcional cuya certificación no haya sido expedida en la Comunidad Valenciana, será necesario rellenar el trámite de presentación de documentación sensible.

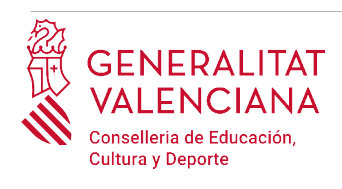

En el caso de seleccionar las tasas para personas aspirantes en circunstancias de violencia de género o diversidad funcional, la aplicación mostrará un aviso, recordando que se debe cumplimentar el trámite para la presentación de documentación sensible.

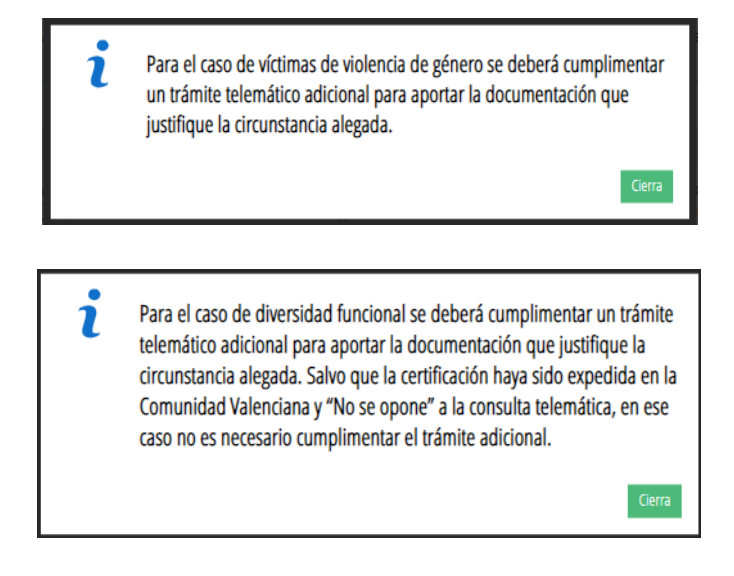

• **Importe**: el importe lo calculará automáticamente la aplicación en función del tipo de tasa seleccionada por la persona aspirante.

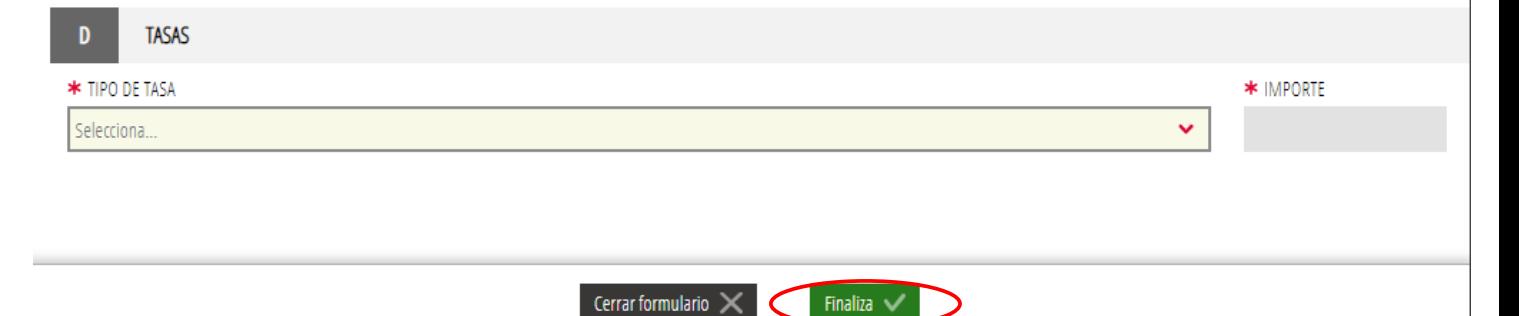

Una vez se han cumplimentado los apartados "CONDICIONES PARTICULARES DE LA PERSONA SOLICITANTE" y "TASAS" hay que hacer clic en el botón "*Finaliza*" que aparece en la parte inferior de la pantalla de la imagen anterior.

El trámite vuelve a la página inicial en la que aparece un nuevo formulario a cumplimentar "*Declaraciones y autorizaciones"*. Hacer clic sobre el formulario para acceder al mismo.

Al presionar sobre sobre el nuevo formulario "*Declaraciones y autorizaciones"*, se accede a una pantalla que muestra las autorizaciones y declaraciones relativas al procedimiento.

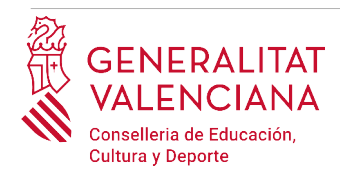

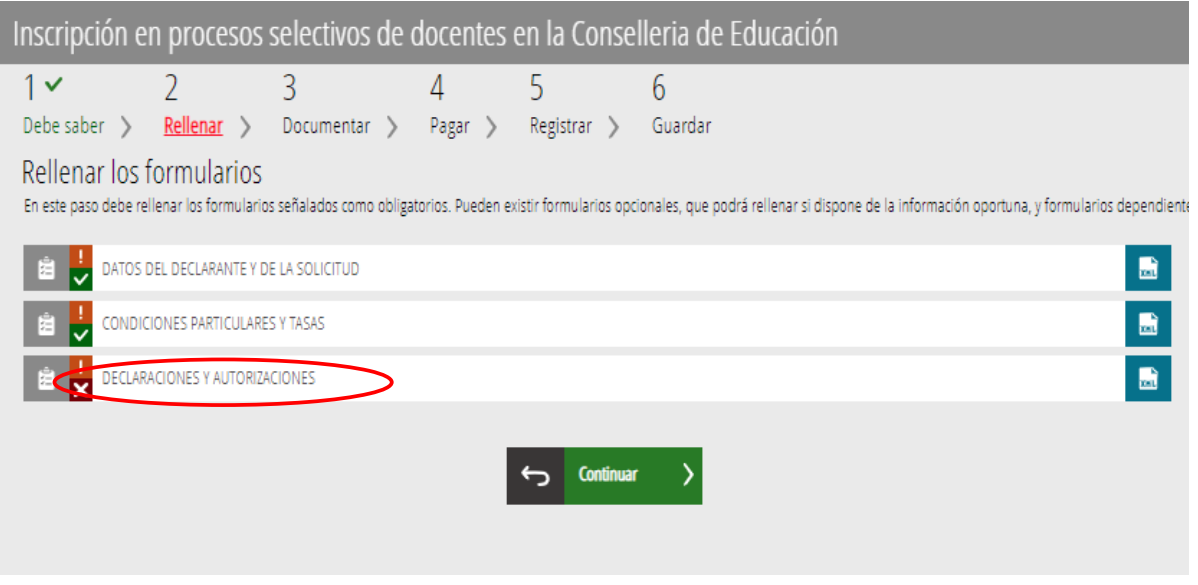

#### E) DECLARACIONES Y AUTORIZACIONES

En este bloque se podrá expresar la oposición a la consulta telemática de los datos, marcando las opciones que aplique a las circunstancias del declarante. Si no se marca ninguna casilla, se autoriza por defecto la consulta telemática de los datos.

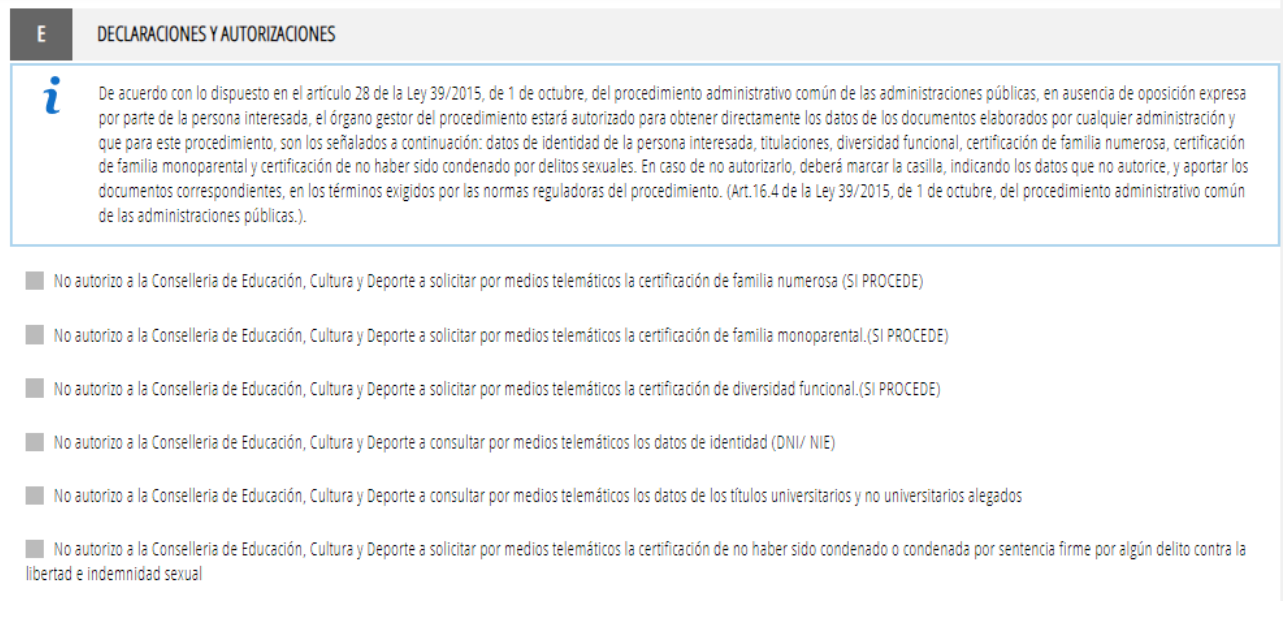

El formulario muestra también una "DECLARACIÓN RESPONSABLE" y recuerda las situaciones en la que se debe cumplimentar un trámite adicional.

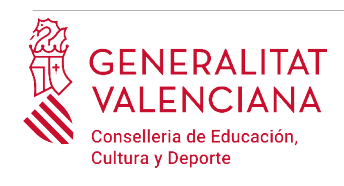

#### DECLARACIÓN RESPONSABLE

Solicito mi admisión a las pruebas a que se refiere la presente instancia y DECLARO que son ciertos los datos consignados en ella y que reúno todas las condiciones exigidas, tanto para el ingreso en la Función Pública como las especialmente señaladas en la convocatoria, y así mismo me responsabilizo de la veracidad de la documentación adjunta. En todo caso, me comprometo a probar documentalmente todos los datos y la documentación adjunta si la administración convocante lo requiere.

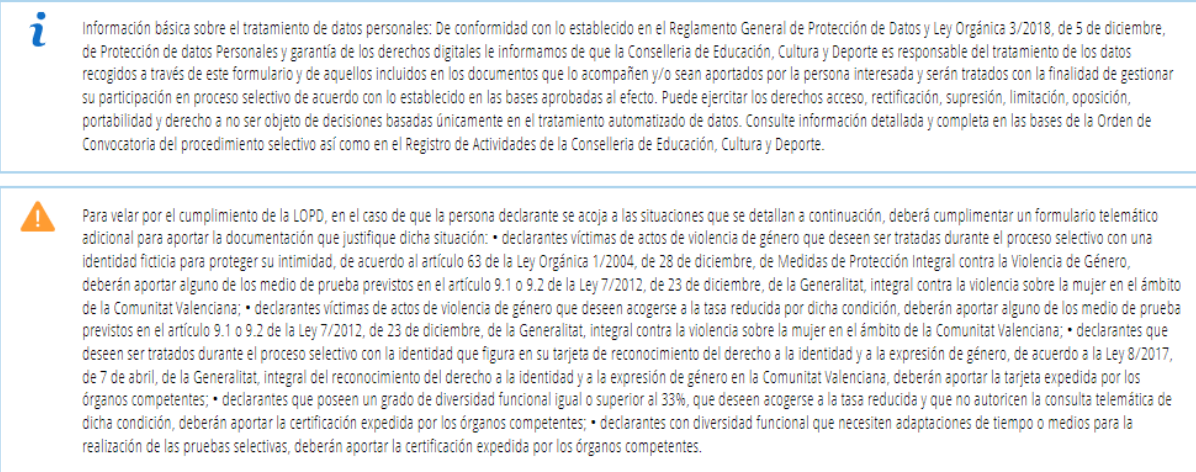

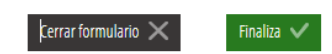

Una vez cumplimentados los campos anteriores, se debe hacer clic sobre el botón *"Finaliza"* que aparece en la parte inferior de la imagen anterior.

El trámite vuelve a la página inicial en la que aparece un nuevo formulario a cumplimentar "*Documentación de méritos que aporta"*. Hacer clic sobre el formulario para acceder al mismo.

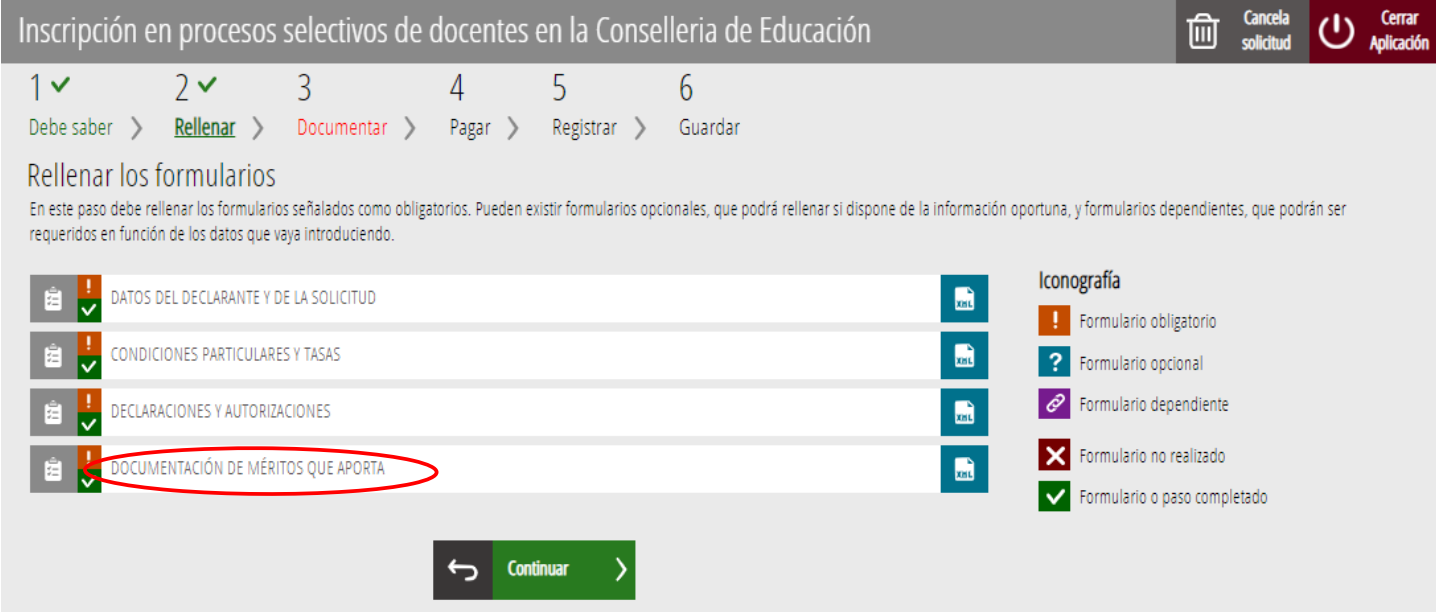

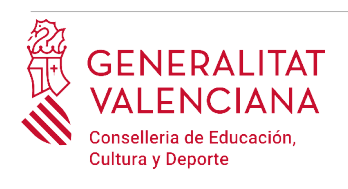

j.

## **Guía de usuario** OPOSICIONES A CUERPOS DOCENTES CATEDRÁTICOS - INSCRIPCIÓN TELEMÁTICA

Al presionar sobre sobre el nuevo formulario "*Documentación de méritos que aporta"*, se accede a una pantalla para definir la documentación acreditativa de méritos que se va a aportar. El trámite permite definir hasta 10 documentos tipificados de acuerdo a los bloques del baremo de la convocatoria.

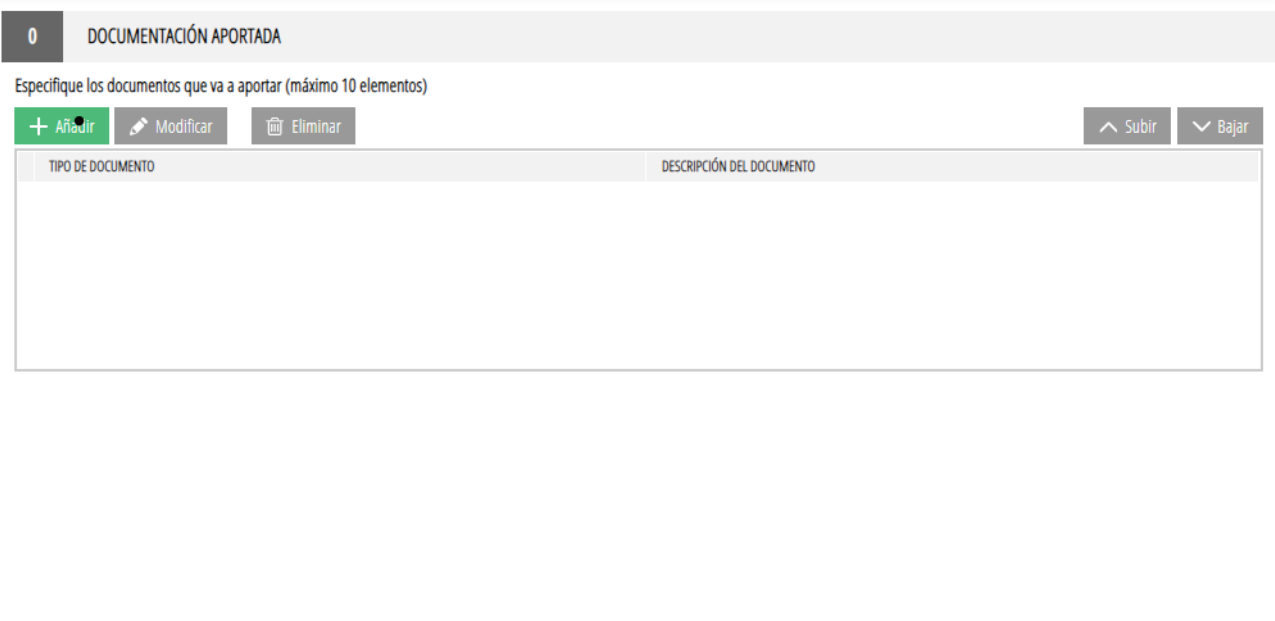

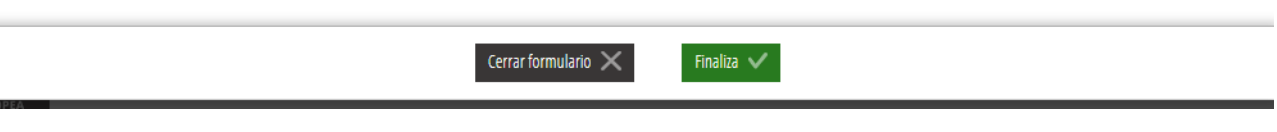

Para definir la documentación habrá que hacer clic sobre el botón "*Añadir*". En ese momento aparece otra pantalla en la que se permite tipificar la documentación a subir en los bloques de la convocatoria. Lo lógico será definir un tipo por cada bloque de méritos que se vaya a aportar. En el caso de catedráticos se podrían definir, por ejemplo, tres documentos de acuerdo al anexo I (Bloque I, Bloque II y Bloque III).

La siguiente imagen muestra los tres bloques ya definidos.

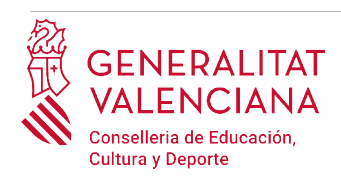

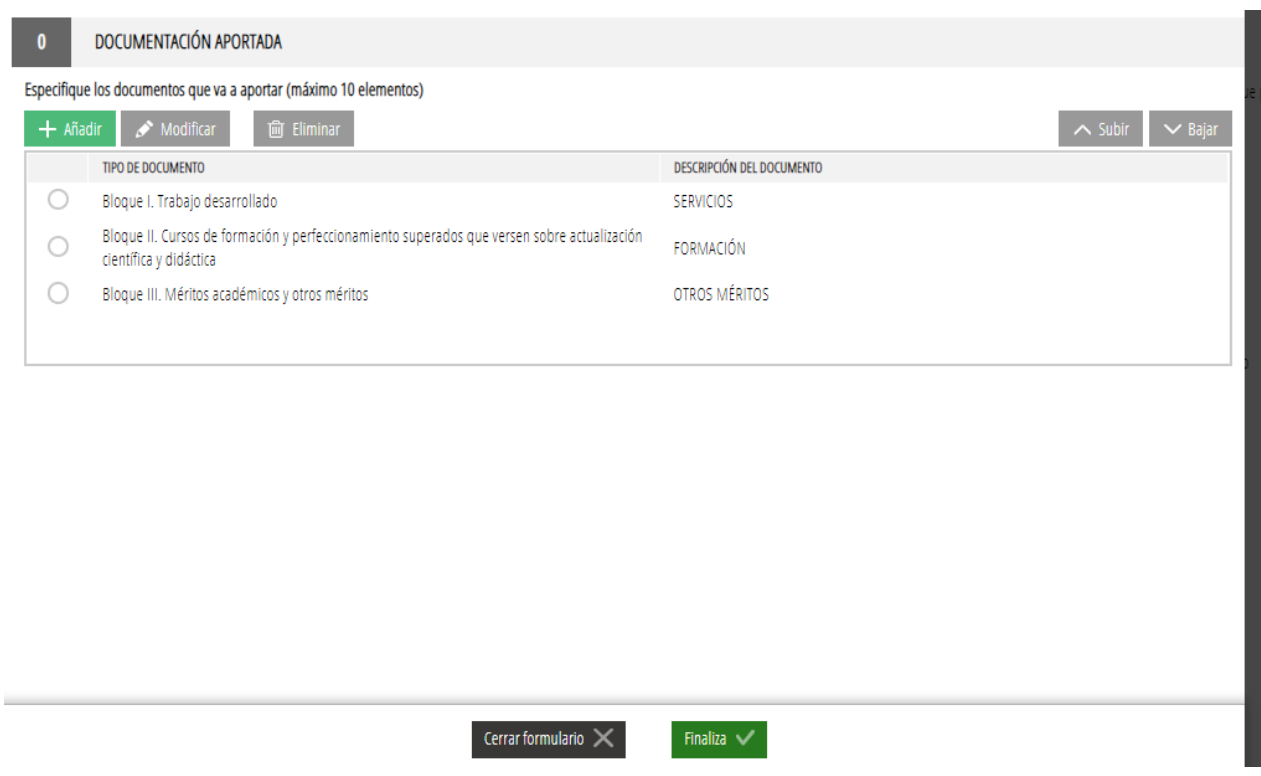

Una vez definidos los bloques habría que hacer clic en el botón "*Finaliza"* que se muestra en la parte inferior de la anterior imagen.

El trámite vuelve a la pantalla de formularios a rellenar y habrá que hacer clic en el botón "*Continuar*" para pasar al siguiente bloque de "*Documentar*". En este paso del trámite NO se subirán los méritos todavía, solamente se definirá el número de documentos que se desea subir. Es en el siguiente paso en el que se adjuntarán los méritos.

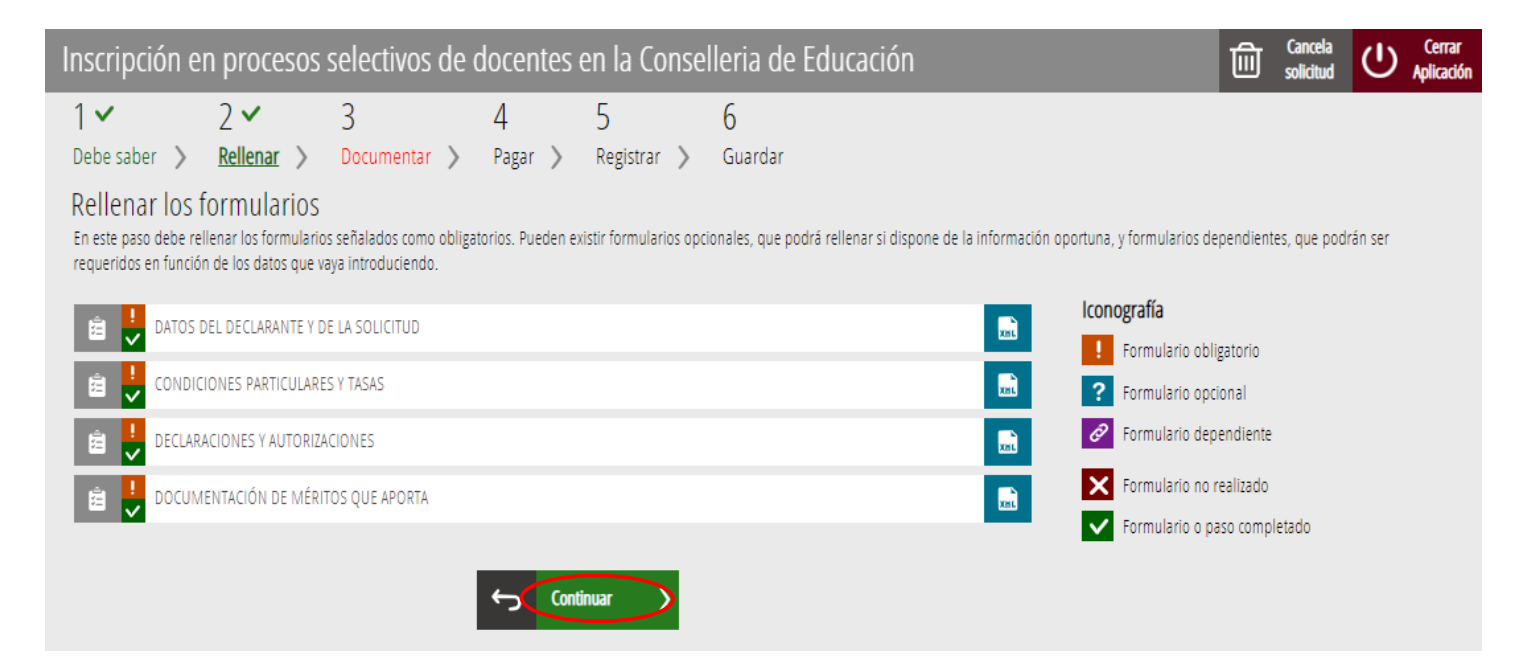

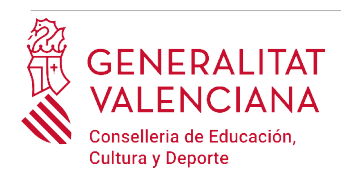

## <span id="page-20-0"></span>**DOCUMENTAR**

Además de la documentación acreditativa de méritos, y del autobaremo o declaración de méritos presentados, en este apartado se deberá anexar, si fuera necesario, documentación justificativa de lo alegado en el apartado anterior.

Los casos en los que se puede solicitar que la persona aspirante adjunte documentación acreditativa de las condiciones declaradas son:

• Personas con condición de familia monoparental o numerosa, que se hayan opuesto a la consulta telemática de la documentación por parte de la Administración, o cuya documentación haya sido expedida fuera de la Comunidad Valenciana.

La siguiente imagen muestra el caso de una persona con condición de familia numera que se ha opuesto a la consulta telemática y que desea aportar documentación acreditativa de méritos de los tres bloques. El autobaremo siempre aparecerá por defecto.

El icono **indica obligatoriedad de adjuntas el documento.** 

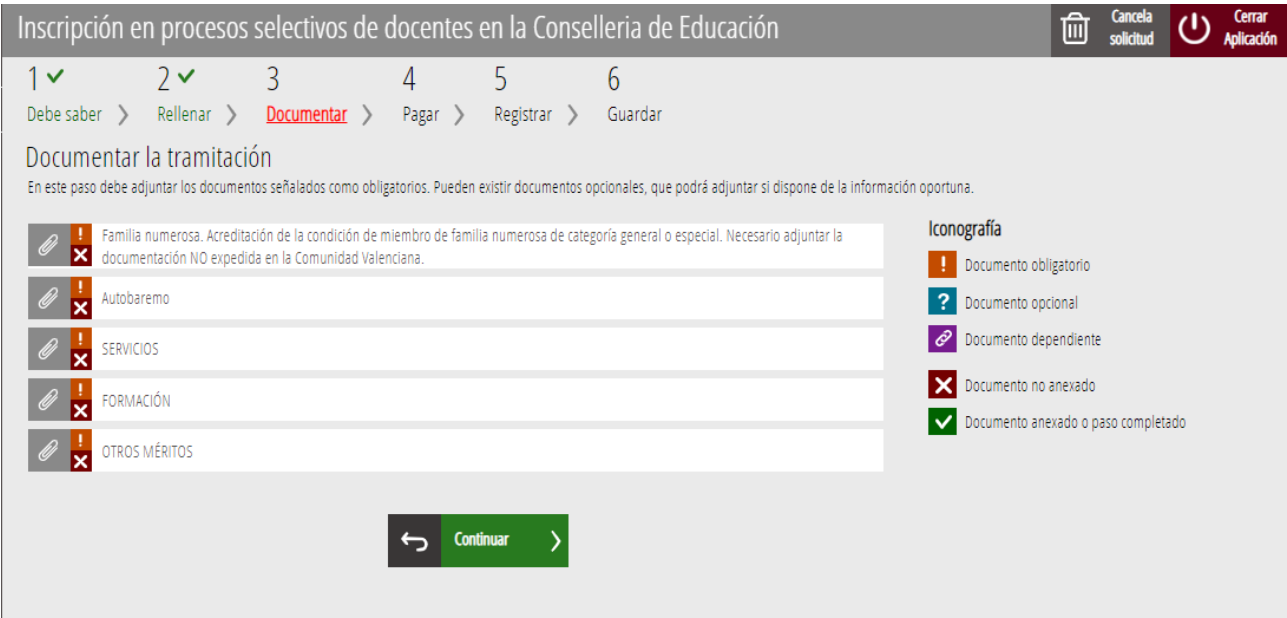

Si no hay oposición para consultar los datos declarados, será opcional adjuntar la documentación. La documentación opcional se identifica con el icono  $\alpha$  tal y como se muestra en la siguiente imagen:

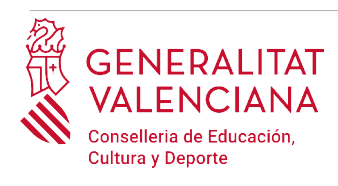

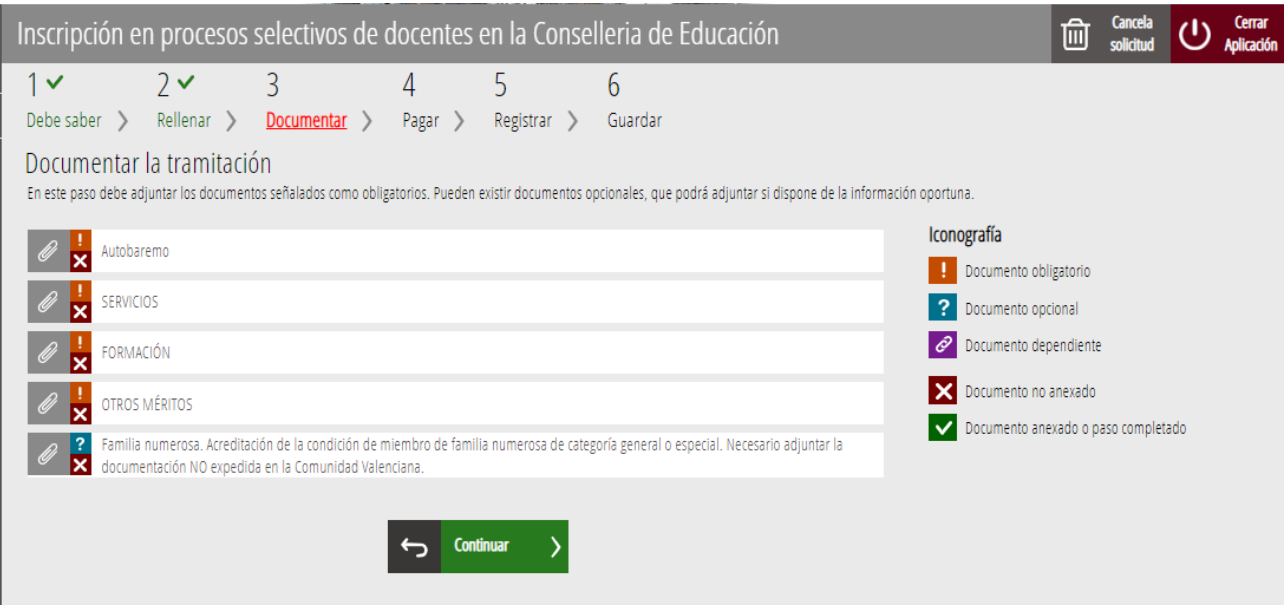

Para adjuntar toda la documentación hay que hacer clic sobre el bloque correspondiente. Al hacer clic aparece una ventana para poder buscar el documento que corresponda.

Para buscar el documento, se debe hacer clic en el apartado "*Seleccionar".* Se abrirá un explorador para buscar el documento dentro de su equipo. El formato del documento debe ser .PDF o .ZIP y tener un tamaño máximo de 35MB tal y como se muestra en la imagen siguiente:

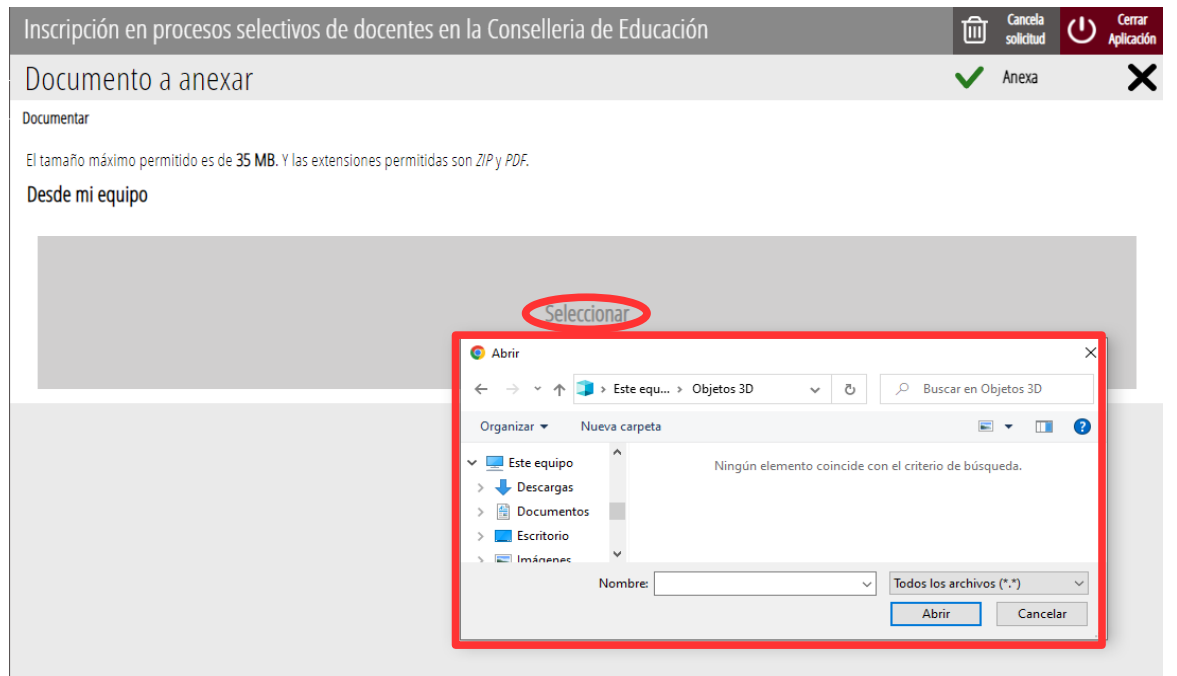

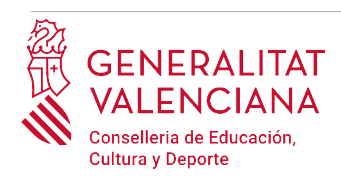

Una vez seleccionado el documento se pulsa sobre el botón "*Anexa"*.

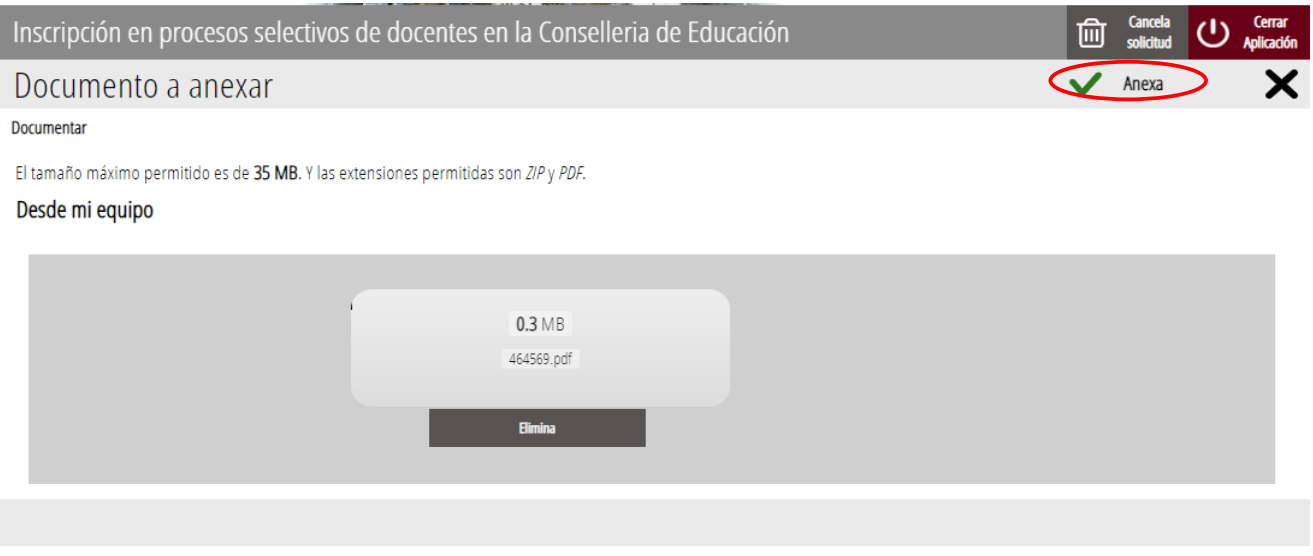

Una vez se anexa el documento, aparece debajo del bloque que se está documentando.

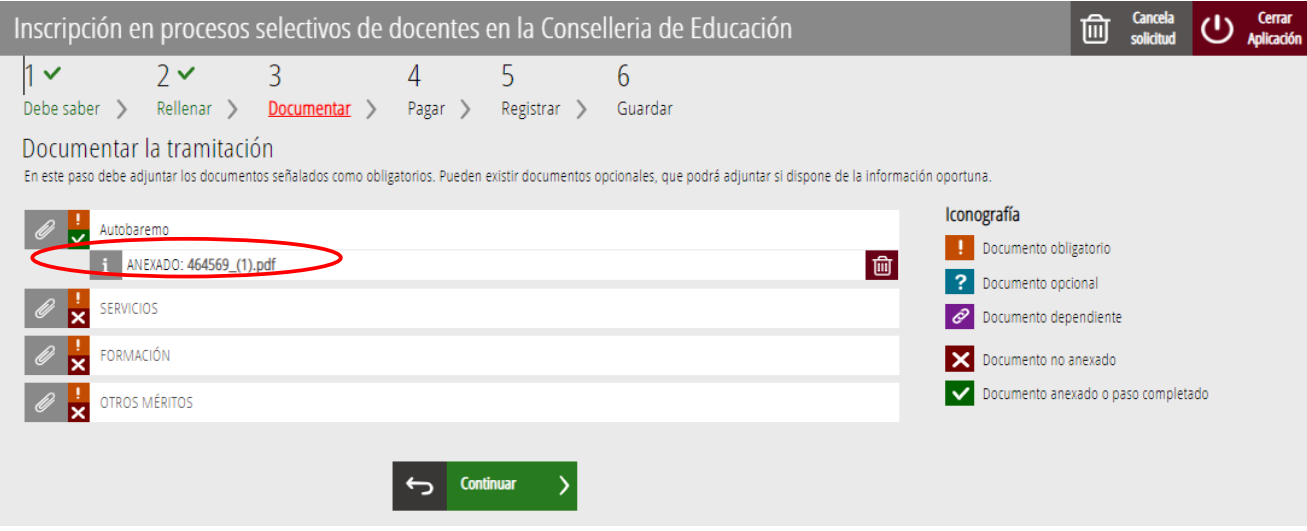

Un caso especial de documento a adjuntar es el Autobaremo o declaración de méritos presentados. El trámite nos dará la posibilidad de descargarlo, haciendo clic sobre "*Descargar plantilla*"; cumplimentarlo; y después adjuntarlo tal y como se ha explicado anteriormente. En este caso el documento no podrá exceder los 2 Mb y su extensión deberá ser .PDF.

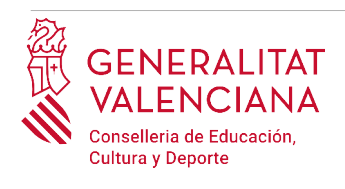

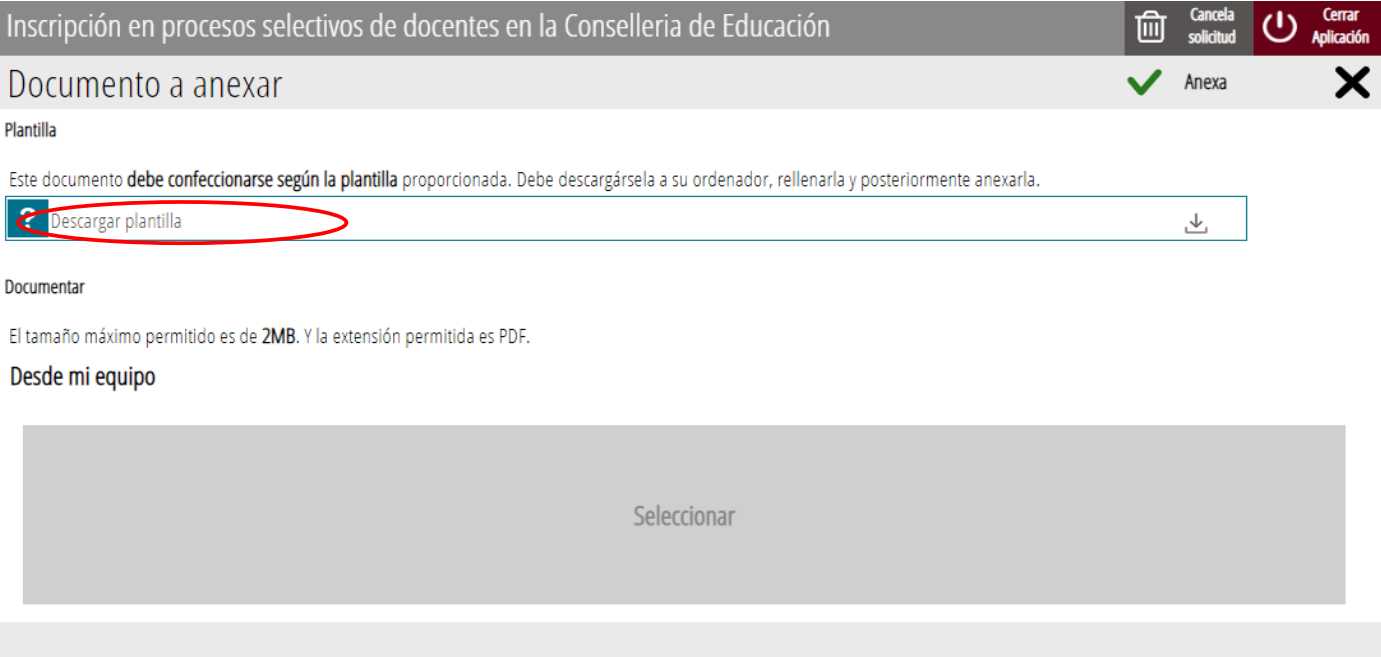

Una vez adjuntados los documentos, se puede comprobar lo adjuntado haciendo clic sobre los documentos.

En el caso de que algunos de los documentos excediera el tamaño máximo establecido y haya que dividirlos en varios archivos o se deseara particionar algún bloque del anexo I de la convocatoria en subapartados, se podría volver hacia atrás y crear más apartados para subir más documentación. Tal y como se explicó se pueden crear hasta 10 bloques para subir documentación.

Para avanzar al siguiente apartado ("*Pagar"),* se debe pulsar sobre el botón "*Continuar"* que aparece en la parte inferior de la pantalla que muestra la documentación adjuntada.

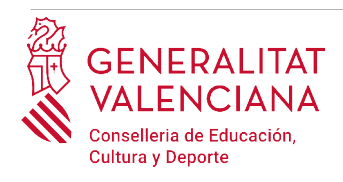

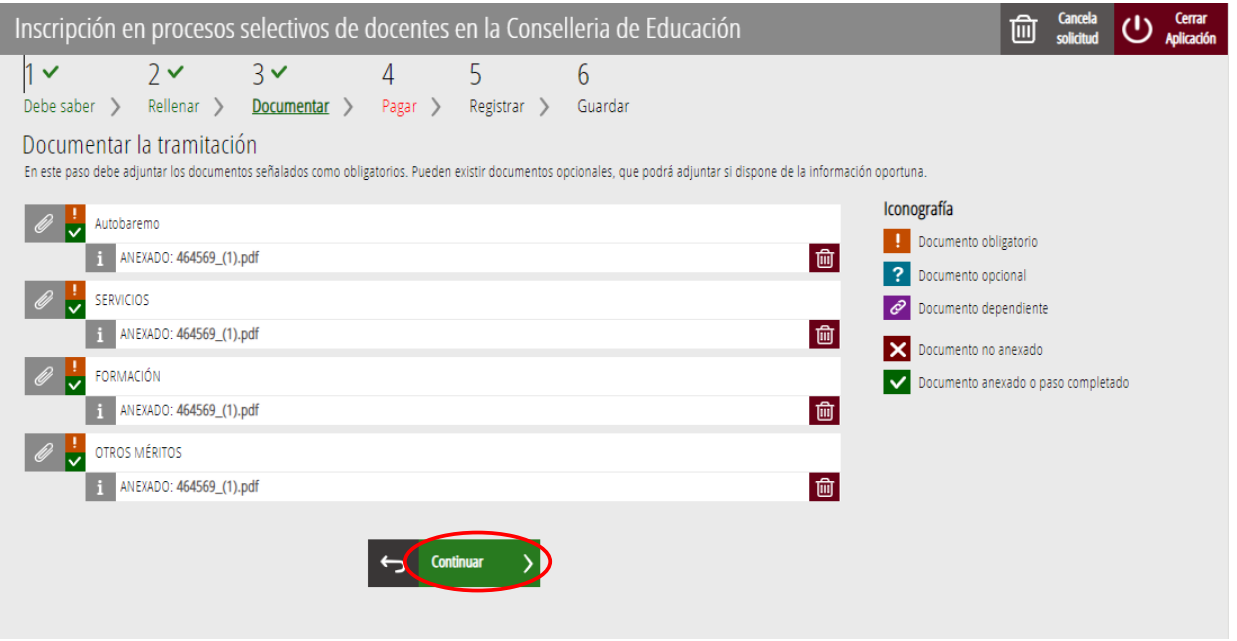

Al hacer clic en "C*ontinuar"* se muestra la siguiente ventana con el aviso de que se revise la información introducida en los apartados de la solicitud y los documentos anexados ya que una vez realizado el pago no se podrá modificar ningún dato introducido en los mismos:

![](_page_24_Picture_4.jpeg)

Se pulsa el botón "*Aceptar"* para avanzar al siguiente apartado ("*Pagar").*

## <span id="page-24-0"></span>**PAGAR**

Este apartado es obligatorio*.*

![](_page_25_Picture_0.jpeg)

**Una vez finalizado este paso no se ha acabado el trámite. Es necesario registrar telemáticamente el trámite de inscripción para que conste como presentada la inscripción al procedimiento.** 

Para realizar un pago de Tasas, hay que hacer clic sobre "*Tasa inscripción".*

![](_page_25_Picture_56.jpeg)

Al hacer clic sobre "*Tasa Inscripción*", aparece un mensaje informando de que se va a redirigir a la pasarela de pagos. Se acepta ("*Aceptar*") para ser redirigido y realizar el pago.

![](_page_25_Picture_57.jpeg)

A continuación se muestran los dos métodos de pago posibles para realizar el pago telemático: "*Cargo en cuenta"* o "*Pago con tarjeta"*.

![](_page_26_Picture_0.jpeg)

![](_page_26_Picture_49.jpeg)

Si se elige la opción "*Cargo en cuenta*" [2](#page-26-1) , aparece el siguiente formulario para rellenar:

<span id="page-26-0"></span>![](_page_26_Picture_50.jpeg)

"Los datos de carácter personal contenidos en este formulario se incluirán en un fichero para su tratamiento por este órgano administrativo, como titular responsable del mismo, en el uso de las funciones propias que tiene atribuidas y en el ámbito de sus competencias. Asimismo, se le informa de la posibilidad de ejercer los derechos de acceso, rectificación, cancelación y oposición, todo ello de conformidad con lo dispuesto en la Ley Orgánica 15/1999. de Protección de Datos de Carácter Personal (BOE nº 298. de 14/12/99)."

<span id="page-26-1"></span>[<sup>2</sup>](#page-26-0) La persona titular de la cuenta deberá ser la misma que la persona aspirante. No todas las entidades bancarias permiten el cargo en cuenta bancaria. Puede consultar las entidades colaboradoras que admiten el cargo en cuenta bancaria en el siguiente enlace: [http://www.hisenda.gva.es/es/tributos-y-juego/tributos-infogeneral-dondepagar](http://www.ivat.gva.es/es/tributos-infogeneral-dondepagar)

![](_page_27_Picture_0.jpeg)

Si se elige la opción "*Pago con tarjeta"* aparece el siguiente formulario para rellenar:

![](_page_27_Picture_67.jpeg)

Debe aceptarse la opción "*Acepto conocer el contenido de la Resolución…."* para poder continuar con el pago.

Una vez completado el pago, la aplicación confirma que se ha realizado con el siguiente mensaje:

![](_page_27_Picture_6.jpeg)

Al aceptar, aparece la siguiente pantalla en la que se puede descargar  $\mathcal{L}$  y guardar el justificante de

pago. El formato del archivo es .PDF. Una vez descargado el justificante hay que hacer clic sobre el botón *"Continuar"*, para avanzar al siguiente apartado del asistente de tramitación ("*Registrar"*). Al finalizar el trámite se puede obtener el mismo justificante junto con la copia de la solicitud y del registro.

![](_page_28_Picture_0.jpeg)

![](_page_28_Picture_44.jpeg)

## <span id="page-28-0"></span>**REGISTRAR**

En este apartado se registra el trámite de inscripción.

**Es necesario registrar telemáticamente el trámite de inscripción para que conste como presentada la inscripción al procedimiento.** 

Con el objetivo de registrar el trámite, se ha de pulsar el botón "*Registra*"*.* 

![](_page_28_Picture_45.jpeg)

![](_page_29_Picture_0.jpeg)

La aplicación preguntará si se está seguro de querer registrar el trámite. Hay que pulsar el botón *"Aceptar"*.

![](_page_29_Picture_57.jpeg)

Al aceptar, se redirigirá a una aplicación externa para realizar la firma de la solicitud. Hay que "*Aceptar"* para seguir con el proceso de registro.

![](_page_29_Picture_58.jpeg)

La aplicación ofrece dos opciones para realizar la firma y registro del trámite:

#### A) CL@VE

Para firmar con Cl@ve se debe estar registrado en el sistema Cl@ve, tener activada la clave permanente y conocer la contraseña. Además solo estará disponible esta opción si el registro en Cl@ve se realizó por internet con certificado electrónico o personándose en un punto de registro.

![](_page_30_Picture_0.jpeg)

#### Seleccione el sistema de firma

![](_page_30_Picture_3.jpeg)

Al elegir la opción de Cl $\omega$ ve, si es la primera vez que se va a utilizar Cl $\omega$ ve para firmar y registrar un trámite la aplicación mostrará el siguiente mensaje:

![](_page_30_Picture_5.jpeg)

![](_page_31_Picture_0.jpeg)

Si se elige la opción *"Usar certificado local*", el procedimiento de firma es como si se hubiera elegido la opción de *"Autofirma*", por lo que se puede avanzar al paso B), y hacer uso de un certificado almacenado en el equipo personal y el programa *Autofirma*.

Si se elige la opción *"Emitir certificado",* se generará un certificado en la nube para utilizarlo en esta ocasión y en futuros usos.

Para ello se debe hacer clic sobre la opción "*Solicitar Certificado"*.

![](_page_31_Picture_5.jpeg)

A continuación se requerirá a la persona aspirante la contraseña de su Cl $@v$ e permanente y hacer clic en *"Emitir":*

![](_page_31_Picture_7.jpeg)

El asistente enviará un código al móvil personal de la persona aspirante. Además se debe marcar el check "*Acepto"* para la generación del certificado. Tras introducir el código recibido en el móvil se hace click en *"Emitir".*

![](_page_32_Picture_0.jpeg)

![](_page_32_Picture_2.jpeg)

El asistente informará de que se ha generado el certificado. Este certificado se almacena en la nube y estará disponible para futuros usos. Hay que hacer clic en *"Continuar"* para seguir con el registro del trámite de inscripción.

![](_page_32_Picture_66.jpeg)

Al hacer clic en "*Continuar"* se mostrará una pantalla con el certificado que se ha generado y almacenado en la nube. Se debe hacer clic en "*Seleccionar"* para continuar. Si el certificado ya se hubiera generado en trámites anteriores, al elegir la opción de registro con "*Cl@ve"*, se accedería directamente a esta pantalla para seleccionar el certificado.

![](_page_33_Picture_0.jpeg)

![](_page_33_Picture_2.jpeg)

#### Seleccione el certificado de firma

![](_page_33_Picture_4.jpeg)

A continuación el asistente de firma solicitará la contraseña de la Cl@ve permanente y un nuevo código que se habrá recibido en el móvil personal de la persona aspirante. Se introducen los datos y se hace clic en *"Continuar"*:

![](_page_33_Figure_6.jpeg)

#### B) AUTOFIRMA

![](_page_34_Picture_0.jpeg)

Si se elige la opción *Autofirma,* se debe tener instalado el programa en el ordenador, tal y como se indicó anteriormente.

#### Seleccione el sistema de firma

![](_page_34_Picture_66.jpeg)

Al seleccionar la opción de *Autofirma*, la aplicación muestra la siguiente pantalla sobre la que hay que hacer clic en el botón *"Firmar".*

![](_page_34_Picture_6.jpeg)

Es posible que aparezca una ventana para elegir el certificado con el que se desea firmar la solicitud. Se ha de seleccionar el certificado personal de la persona aspirante.

Independientemente del método de registro elegido, finalmente se deberá mostrar la confirmación de que se ha registrado correctamente. Se debe pulsar la opción "*Aceptar",* para avanzar al último paso del trámite ("*Guardar")*.

![](_page_35_Picture_0.jpeg)

![](_page_35_Picture_39.jpeg)

## <span id="page-35-0"></span>**GUARDAR**

En este apartado se puede descargar el justificante del trámite. Se recomienda descargarlo.

El justificante incluye una copia de los datos de la solicitud, un justificante del pago de la tasa y un justificante del registro del trámite.

Si se desea se puede valorar el servicio ofrecido con el objetivo de mejorarlo.

![](_page_35_Picture_40.jpeg)

![](_page_36_Picture_0.jpeg)

Si se puntúa el servicio y se hace clic en "*Valora"* aparecerá la siguiente pantalla desde donde se puede cerrar la aplicación, haciendo clic sobre la opción *"Cerrar aplicación"* que aparece en la parte superior derecha de la pantalla:

![](_page_36_Picture_71.jpeg)

Si se desea consultar telemáticamente la solicitud (pero no modificarla), ésta se encuentra almacenada en el apartado "Solicitudes entregadas" de la Carpeta Ciudadana de la persona aspirante. Si apareciera en el apartado "Solicitudes en creación" significa que no se ha finalizado la tramitación y por tanto la solicitud no está entregada.

Acceso a la Carpeta Ciudadana:<https://www.tramita.gva.es/cdc/login.html?idioma=es>

En el siguiente punto se detalla como recuperar una solicitud que no está entregada (está en creación) para finalizar su tramitación.

# <span id="page-36-0"></span>**RECUPERAR SOLICITUD A MITAD TRAMITACIÓN**

Si a mitad del trámite de solicitud se abandona la aplicación (por problemas técnicos o por error), el trámite no se ha perdido. No es necesario comenzar un nuevo trámite, se puede recuperar el trámite iniciado y finalizarlo.

![](_page_37_Picture_0.jpeg)

En el caso de que ya se hubiera pagado y se comenzara un nuevo trámite se debería abonar nuevamente la tasa. Recuperando el trámite iniciado no es necesario volver a pagar la tasa puesto que ya se ha realizado.

El trámite no finalizado estará guardado en la Carpeta Ciudadana de la persona aspirante.

La carpeta ciudadana es el espacio personal donde queda almacenada toda la información generada, por medios electrónicos, en las relaciones entre el/la ciudadano/a y la Administración Autonómica.

Para recuperar el trámite de inscripción, hay que acceder a la Carpeta Ciudadana a través del enlace: <https://www.tramita.gva.es/cdc>

Una vez dentro de la Carpeta Ciudadana, el trámite de inscripción, debe aparecer en el espacio "*Solicitudes en creación*". Si se hubiera presentado aparecería en el espacio "*Solicitudes entregadas*" y tendría un número de registro en la columna "*Número".* Hacer clic sobre el recuadro "*Solicitudes en creación*".

![](_page_37_Picture_116.jpeg)

Ejemplo de solicitud creación. Se indica última vez que se accedió a esa solic y la columna Núme está vacía porque se ha finalizado

Ejemplo de solicituentregada con núm de registro

![](_page_38_Picture_0.jpeg)

Una vez dentro del espacio "*Solicitudes en creación"* se busca la solicitud con nombre "*Inscripción en pruebas selectivas*" y se hace clic sobre el nombre de la solicitud para acceder a ella.

| SOL·LICITUDS EN CREACIÓ |                                                                                                    |                   |                  |       |
|-------------------------|----------------------------------------------------------------------------------------------------|-------------------|------------------|-------|
|                         | 3 En creació                                                                                                    |                   |                  |       |
|                         | SOL·LICITUD                                                                                                    | <b>DATA LÍMIT</b> | ÚLTIM ACCÉS      | ACCIÓ |
|                         | Simulación de Tramitación Telemática (Ejemplo avanzado)                                                                                                    | 01/02/2019 23:59  | 29/01/2019 13:42 |       |
|                         | 18496 - Z - SOL·LICITUD GENERAL D'INICIACIÓ I TRAMITACIÓ TELEMÀTICA DE PROCEDIMENTS DE LA<br>⊳<br>CONSELLERIA DE JUSTÍCIA, ADMINISTRACIÓ PÚBLICA, REFORMES DEMOCRÀTIQUES I LLIBERTATS<br>PÚBLIQUES. (TRÀMIT QUE ES FARÀ SERVIR EXCLUSIVAMENT QUAN NO N'EXISTISCA UN ESPECÍFIC EN LES<br>ELECTRÒNICA DE LA GENERALITAT). | 12/02/2019 23:59  | 23/01/2019 11:18 |       |
|                         | Simulació de Tramitació Telemática (Avanzado)                                                                                                    | 17/01/2019 23:59  | 14/01/2019 12:22 |       |
|                         |                                                                                                    |                   |                  |       |

Buscar el trámite y hacer clic sobre el nombre

Una vez recuperada (abierta) la solicitud, ésta se mostrará en el paso en el que se quedó y se puede continuar con la tramitación para finalizarla.

# <span id="page-38-0"></span>**SOPORTE E INCIDENCIAS**

- Dudas y problemas con el uso de Cl@ve: teléfono **060** (servicio prestado por la Administración General del Estado, +34 902887060 para llamadas desde fuera de España)
- Problemas con la instalación y el uso de certificados electrónicos de la Agencia de Certificación de la Comunitat Valenciana (ACCV): teléfono **963866014.** O rellenando el formulario en http://www.accv.es/contacto
- Otros problemas técnicos con el trámite de inscripción: teléfono **961040504**. Horario de atención: de lunes a jueves de 8h a 19h y viernes de 8h a 15h.
- Dudas sobre la convocatoria o cómo proceder con la inscripción: teléfono **012** (963866000 para llamadas desde fuera de la Comunitat Valenciana).
- Listado de preguntas frecuentas publicado en el apartado inscripción del portal de la conselleria, de los distintos cuerpos convocados ([http://www.ceice.gva.es/es/web/rrhh](http://www.ceice.gva.es/es/web/rrhh-educacion/oposiciones)[educacion/oposiciones](http://www.ceice.gva.es/es/web/rrhh-educacion/oposiciones))